# brother GTX600 SB

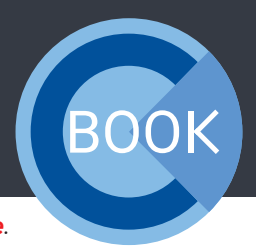

*Dzielimy się naszym doświadczeniem, aby zapewnić Ci najlepsze wsparcie.*

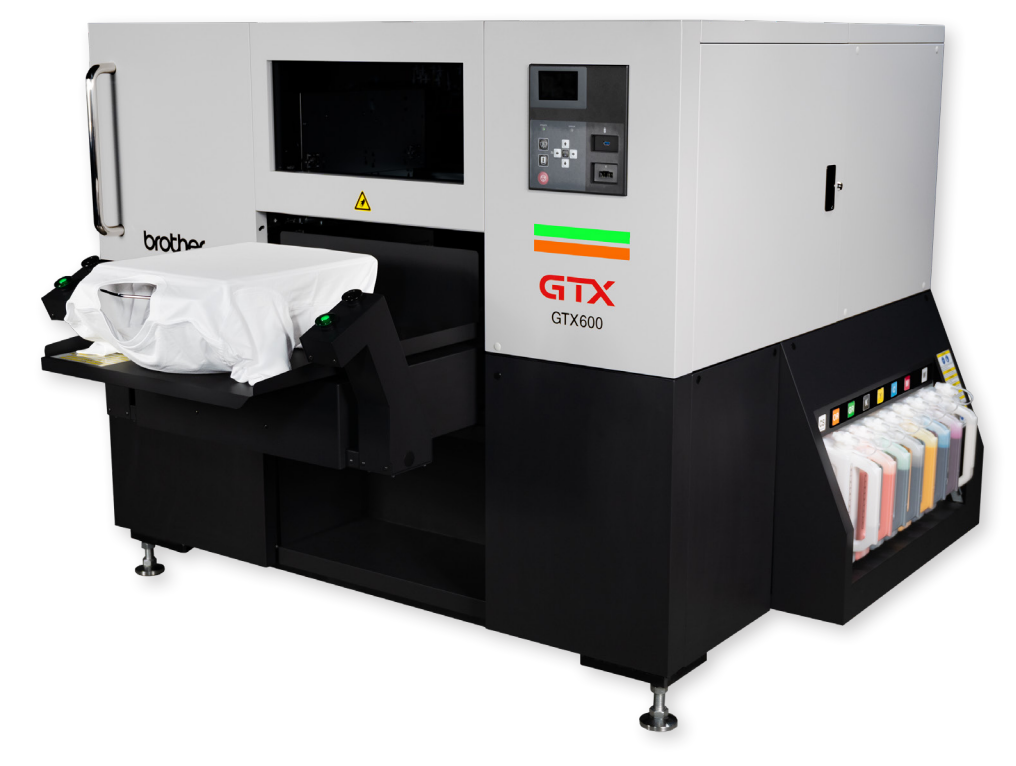

# COOKBOOK

# ZAWARTOŚĆ

I

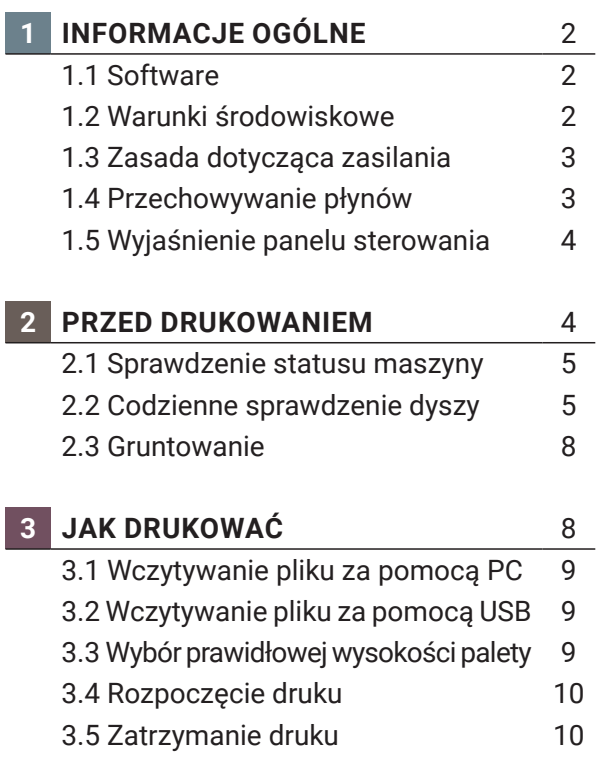

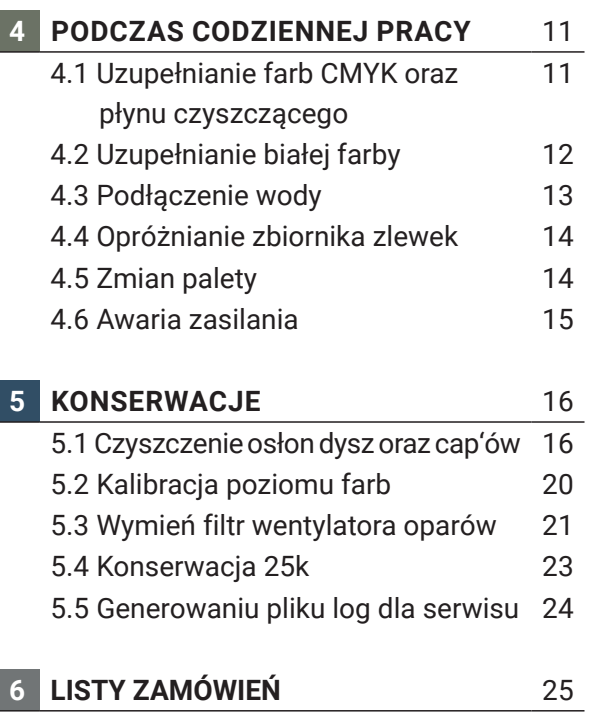

To przewodnik dla wszystkich użytkowników **GTX600 SB**. Upewnij się, że używasz najnowszej wersji Cookbook.

## **1 INFORMACJE OGÓLNE**

Drukarkę powinny obsługiwać tylko osoby odpowiednio **przeszkolone** w jej **bezpiecznej** obsłudze. Drukarka **nie jest odpowiednia** do użytku w miejscach, gdzie przebywają **dzieci**.

Maszyna korzysta z **silnych silników serwomechanizmów**, niewłaściwe użycie może spowodować **poważne obrażenia**.

**Klucze bezpieczeństwa** do drzwi powinny być przechowywane wyłącznie przez **przeszkolony personel.**

#### 1.1 SOFTWARE

Zawsze upewnij się, że używasz najnowszego oprogramowania dla swojego **GTX600 SB**. Najnowsze wersje można znaleźć tutaj:

https://base.brother.digital/driver-firmware/gtx600-sb/

https://base.brother.digital/software-tools/

## 1.2 WARUNKI ŚRODOWISKOWE

Obowiązkowa temperatura i wilgotność powietrza dla najlepszych rezultatów druku:

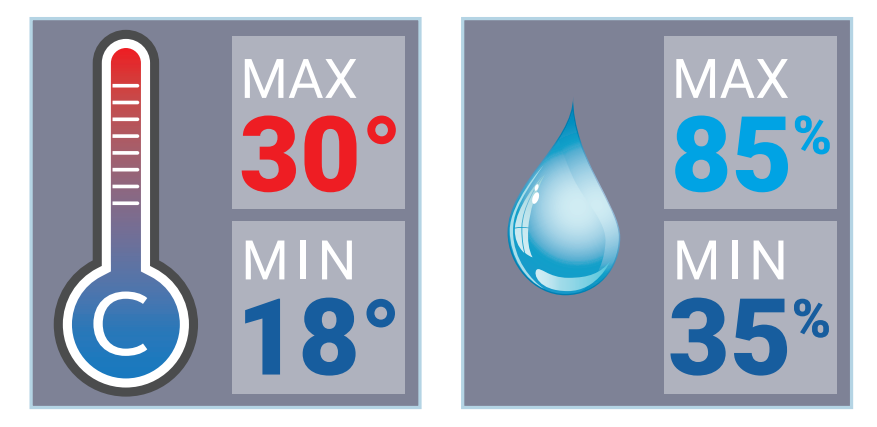

**GTX600 SB** jest wyposażony w nawilżacz. Powinien być zawsze włączony podczas pracy z drukarką. Zaleca się również jego włączenie 30 minut przed rozpoczęciem produkcji. Istnieje możliwość ustawienia harmonogramu nawilżania w menu drukarki.

Maszyna posiada także 3 sensory temperatury i wilgotności. Ta kombinacja zapewnia automatyczną regulację wilgotności. Nawilżacz dąży do utrzymania wilgotności na poziomie 65%.

Zawsze możesz sprawdzić bieżącą temperaturę i poziom nawilżenia na panelu sterowania.

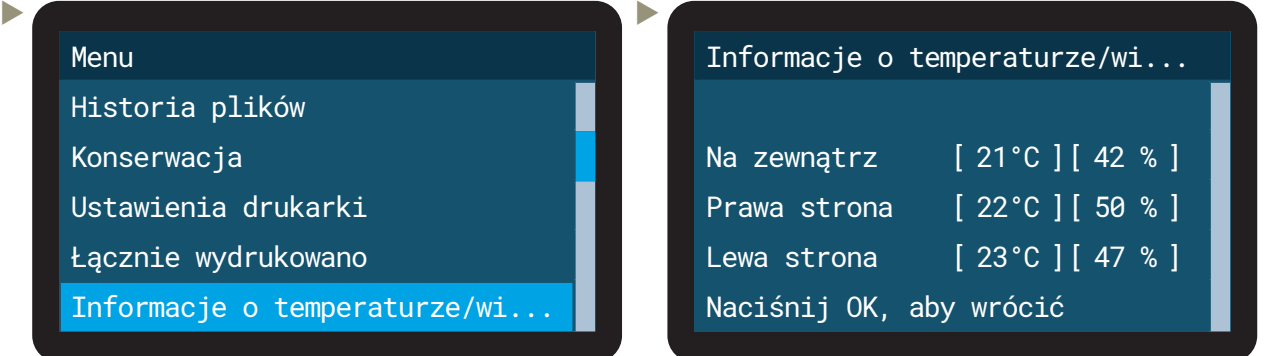

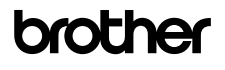

Jeśli temperatura jest zbyt niska: Drukarka automatycznie przełączy się na tryb "Low-Temp" i zmniejszy prędkość. Podnieś temperaturę otoczenia drukarki.

**Jeśli temperatura jest zbyt wysoka**: Proszę obniżyć temperaturę otoczenia drukarki.

**Jeśli wilgotność jest zbyt niska**: Proszę włączyć nawilżacz. **Jeśli wilgotność jest zbyt wysoka**: Proszę spróbować obniżyć wilgotność otoczenia drukarki.

Zawsze utrzymuj temperaturę i wilgotność w wymaganych zakresach, w przeciwnym razie zużycie farby i innych płynów wzrośnie z powodu częstych automatycznych czyszczeń. Może to również wpływać na jakość druku i stan drukarki.

#### 1.3 ZASADA DOTYCZĄCA ZASILANIA

**GTX600 SB** powinien zawsze być pozostawiany włączony, nawet gdy nie jest używany. Zasilanie jest potrzebne do codziennego cyrkulowania białej farby i działania nawilżacza. Ten proces nie zużywa farby. Jeśli **GTX600 SB** jest wyłączony przez długi czas, może dojść do jego uszkodzenia drukarki.

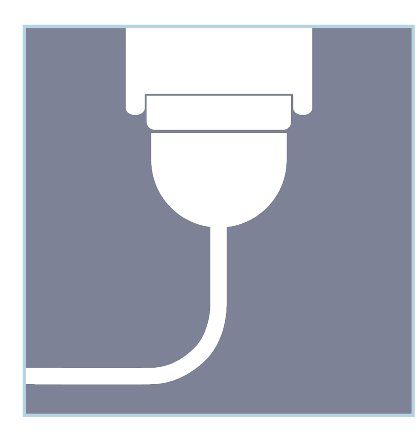

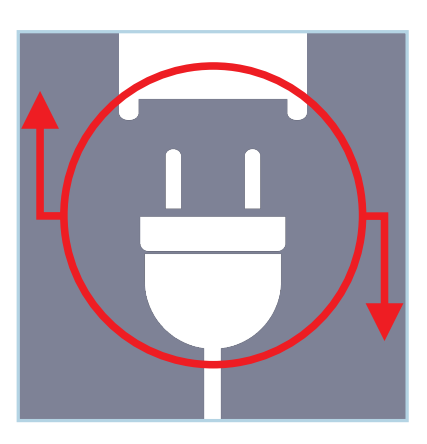

Odłączaj wtyczkę tylko w przypadku awarii lub gdy zostaniesz poproszony przez komunikat na wyświetlaczu!

#### 1.4 PRZECHOWYWANIE PŁYNÓW

Płyny powinny być przechowywane w temperaturze od **minimum 0 °C** do **maksimum 40 °C**.

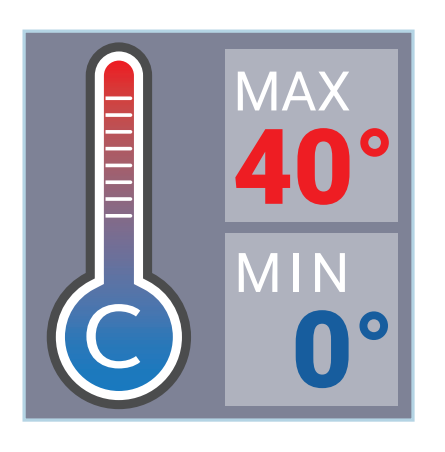

- Proszę wstrząsać pojemnikami z zapasową białą farbą przynajmniej raz na tydzień.
- Nie używaj farb ani płynów o temperaturze poniżej 18 °C lub powyżej 30 °C.

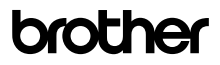

#### 1.5 WYJAŚNIENIE PANELU STEROWANIA

D

MENU  $\overline{\alpha}$ 

E

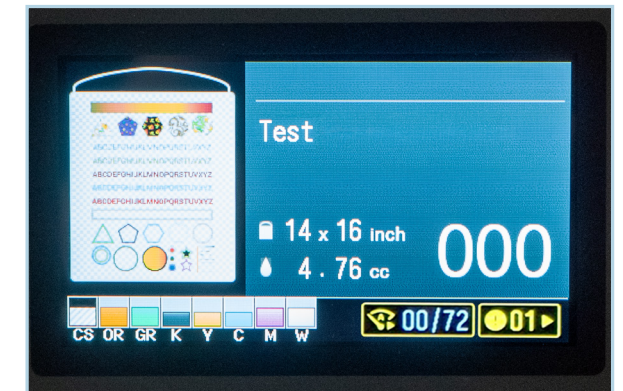

A

B

C

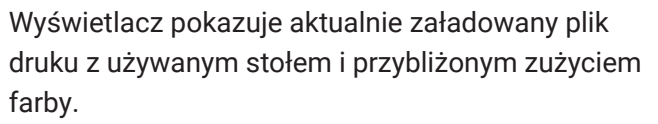

W lewym dolnym rogu widoczny jest poziom farb i roztworu czyszczącego.

Lewy żółta ramka pokazuje licznik pozostałych wydruków przed następnym automatycznym czyszczeniem, a prawa ramka wskazuje, czy wystąpiło jakieś ostrzeżenie.

- **A**: Przycisk szybkiego wybierania, który można dowolnie przypisać.
- **B**: Przycisk do przemieszczania palety.
- **C**: Przycisk anulowania.
- **D**: Otwiera menu i potwierdza działania.
- **E**: Przyciski kursora do poruszania się po menu. Lewy przycisk służy do powrotu.

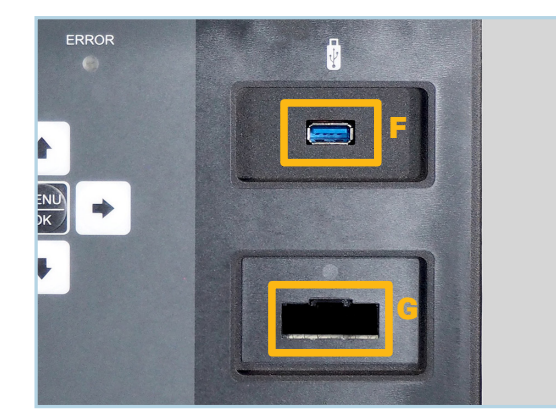

- **F**: Port USB 3.0 do ładowania plików z pendrive'a.
- **G**: Port IC-Stick. Bedzie potrzebny do uzupełniania farb lub roztworu czyszczącego.

#### **2 PRZED DRUKOWANIEM**

Jeśli nie używasz maszyny przez kilka minut, wyświetlacz się wyłącza. Po naciśnięciu dowolnego przycisku wyświetlacz ponownie się włącza.

Jak wspomniano, maszyna nie powinna nigdy być wyłączana. Jeśli maszyna, z jakiegoś powodu, zostanie całkowicie wyłączona, możesz ją ponownie uruchomić, przestawiając przełącznik obok przewodu zasilającego. Maszyna uruchomi się automatycznie. W zależności od tego, jak długo była wyłączona, rozpocznie się od automatycznego czyszczenia, mieszania białego zbiornika i cyrkulacji białej farby.

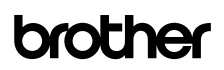

#### 2.1 SPRAWDZENIE STATUSU MASZYNY

 Naciśnij lewy przycisk, aby otworzyć podgląd podstawowych warunków drukarki. Zaleca się sprawdzanie tego ekranu na początku każdej produkcji.

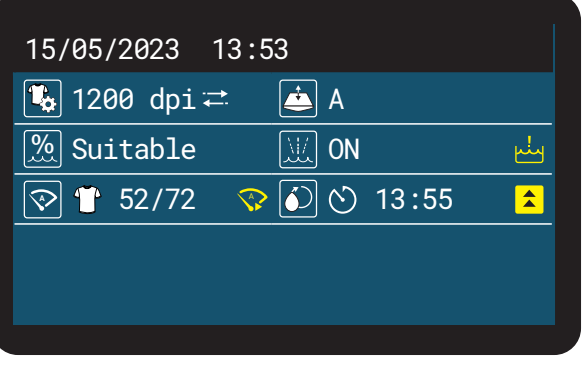

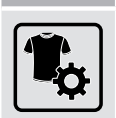

Ikona Wytłumaczenie

Rozdzielczość druku załadowanego pliku.

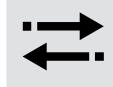

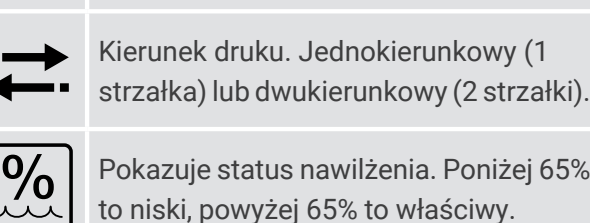

**<sup>A</sup>** Licznik wydruków do następnego auto-

matycznego czyszczenia.

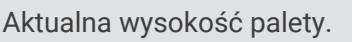

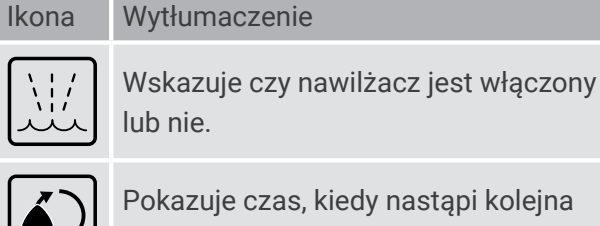

cyrkulacja białej farby.

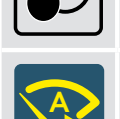

Sygnalizuje, że drukarka przeprowadzi automatyczne czyszczenie przed następnym wydrukiem.

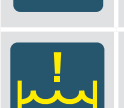

Zostanie wyświetlone, jeśli zbiornik na zlewki będzie pełny i będzie wymagał opróżnienia.

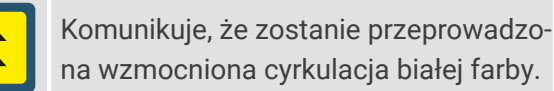

## 2.2 CODZIENNE SPRAWDZENIE DYSZY

Musisz przeprowadzić test dysz dla koloru i białego **każdego ranka** przed rozpoczęciem produkcji. Do testu dyszy należy zainstalować paletę o wymiarach **16x14 cali**.

 Wysokość palety musi być ustawiona na poziomie **A**.

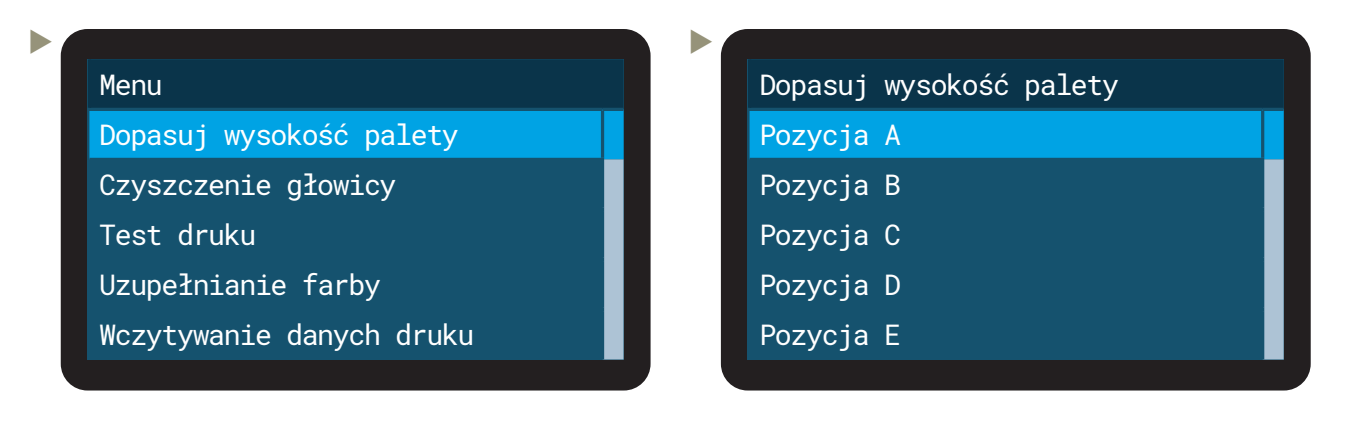

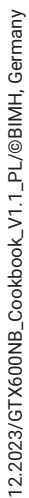

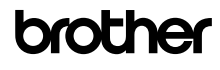

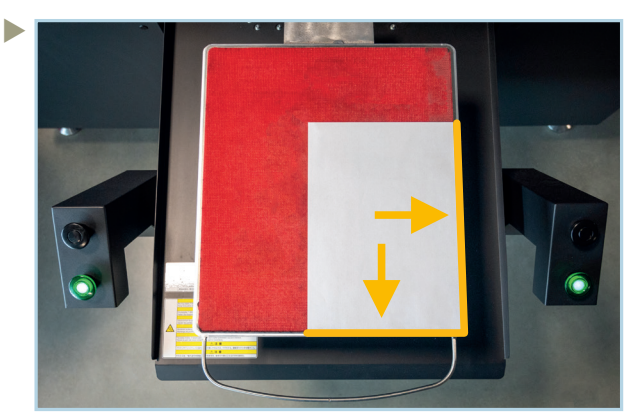

Ułóż białą kartkę papieru dla testu dysz CMYK, bądź czarną kartkę dla testu dysz białych, w prawym dolnym rogu palety.

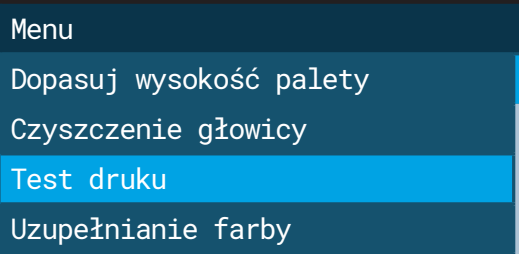

Wczytywanie danych druku

| Test druku                     |
|--------------------------------|
| Sprawdzenie dysz - Kolor       |
| Sprawdzenie dysz - Biały       |
| Sprawdzenie dysz - Pomarańczow |
| Sprawdzenie dysz - Kolor + Pom |
|                                |
|                                |

 Tak powinny one wyglądać:

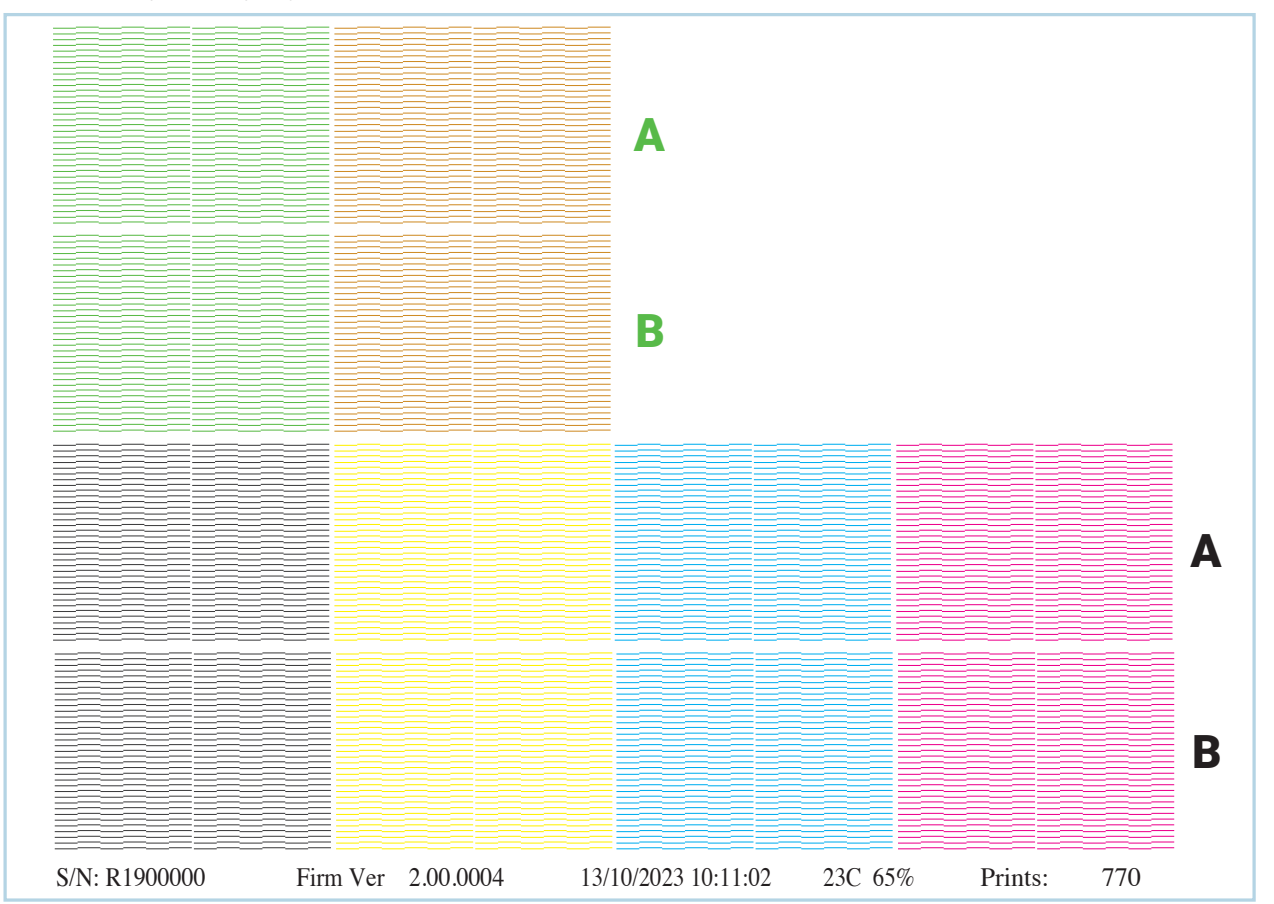

 $\blacktriangleright$ 

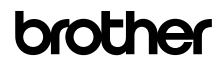

12.2023/GTX600NB\_Cookbook\_V1.1\_PL/©BIMH, Germany

12.2023/GTX600NB\_Cookbook\_V1.1\_PL/©BIMH, Germany

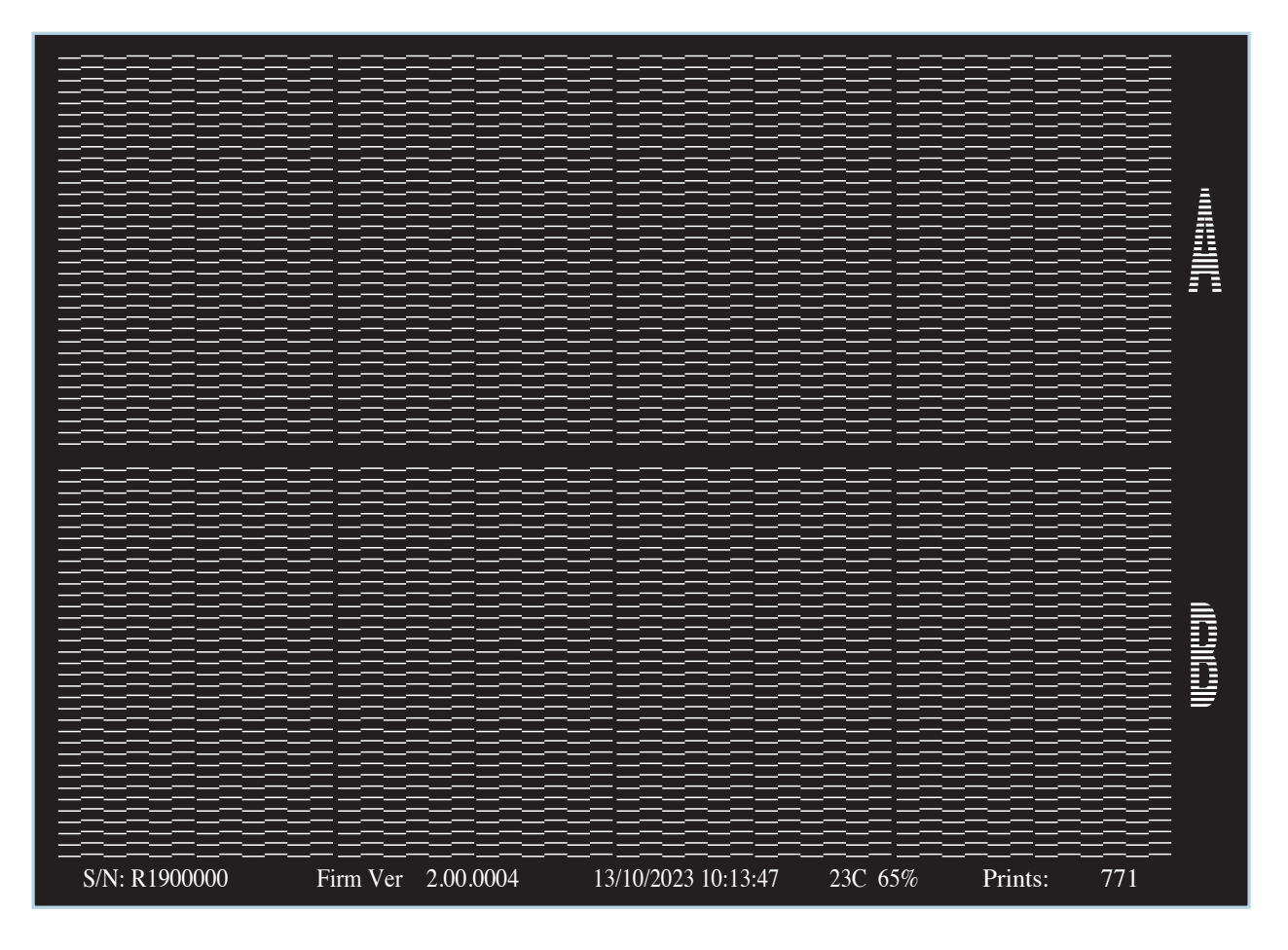

Jeśli nie wszystkie dysze działają, rozpocznij czyszczenie głowicy drukującej, aby otworzyć zatkane dysze.

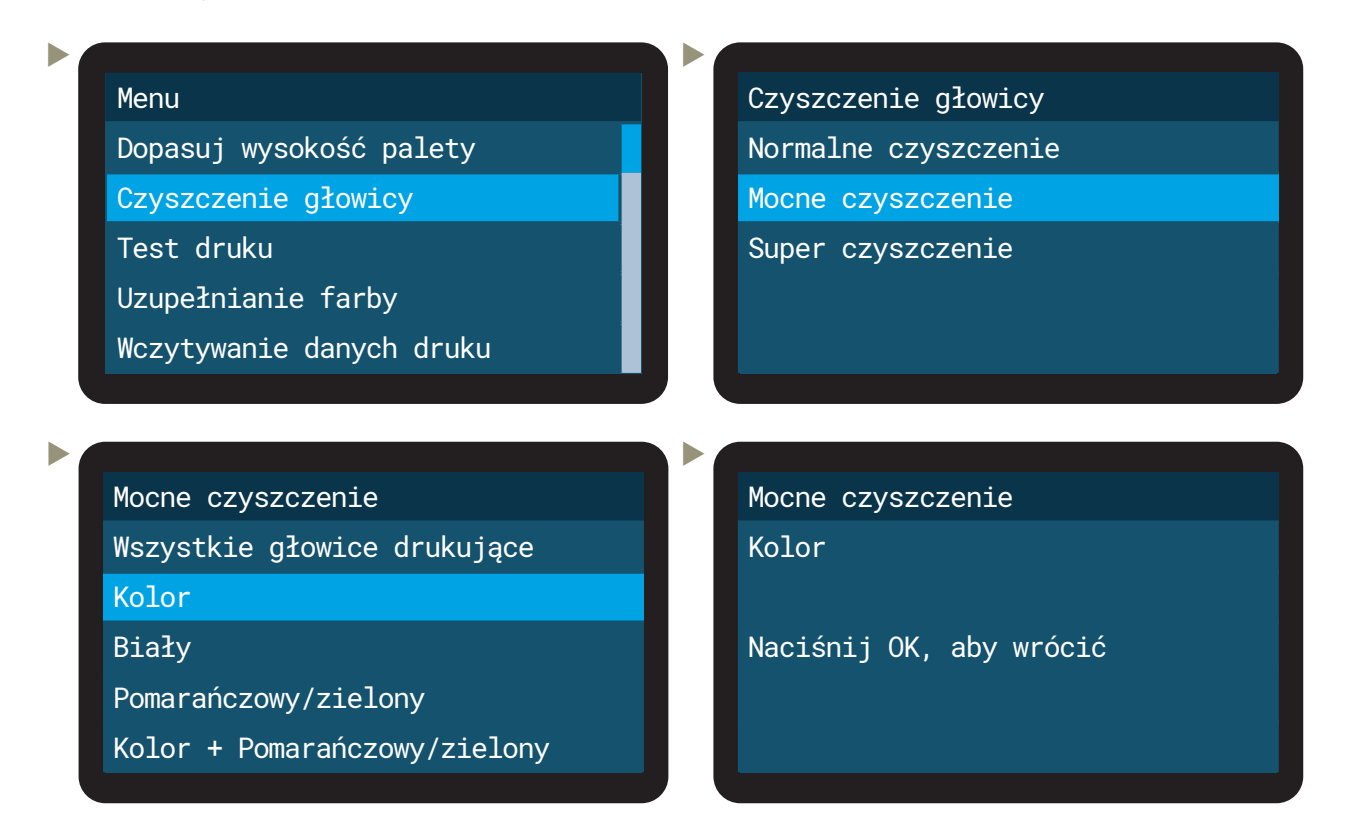

- Jeśli wciąż brakuje więcej niż 10 dysz, wybierz super czyszczenie.
- Przeprowadź test dyszy, aby sprawdzić wynik, a jeśli dysze wciąż nie rozpylają farby prawidłowo, przeprowadź kolejne czyszczenie.

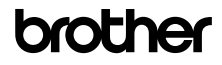

#### 2.3 GRUNTOWANI

Poniższe dane są wartościami początkowymi do produkcji.

Na podstawie wyników można używać wartości zoptymalizowanych przez użytkownika.

Proporcja rozcieńczania gruntu wynosi około:

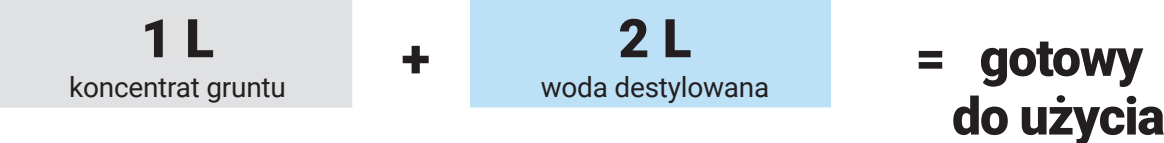

Proporcja mieszania może się różnić w zależności od rodzaju odzieży.

Przykład ilości rozpylanego środka na powierzchnię 14x16 cali (30x40 cm):

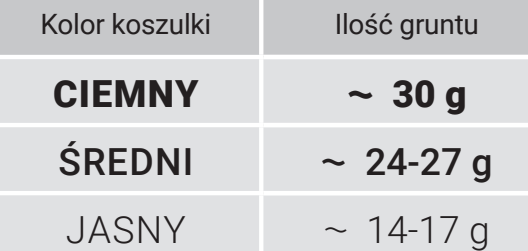

Może być konieczna kalibracja twojej maszyny PT.

Ustawienia prasy do suszenia gruntu:

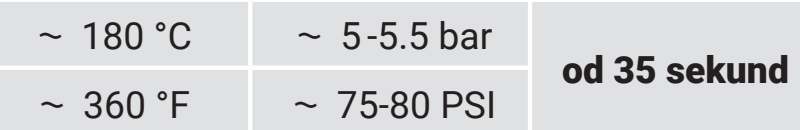

Użyj arkusza papieru do pieczenia, aby przykryć zagruntowaną wcześniej odzież i zachować czystość prasy termotransferowej. Sprawdź efektywną temperaturę prasy termotransferowej.

## **3 JAK DRUKOWAĆ**

Aby drukować przy użyciu **GTX600 SB**, wymagany jest plik **.arx6**. Pliki .arx6 można tworzyć za pomocą programu **Graphics Lab**, który można pobrać ze strony **Brother Base**: https://base.brother.digital/software-tools/

Możesz także używać plików **.arx6**, **.arxp** i **.arx4**, ale zaleca się tworzenie nowych plików **.arx6e**, aby zapewnić najlepszą jakość wydruku. Głowice drukujące koloru pomarańczowego i zielonego będą używane tylko z plikami **.arx6e**!

Na stronie **Brother Base** dostępny jest również podręcznik dotyczący korzystania z programu **Graphics Lab**:

https://base.brother.digital/manuals/graphics-lab/

Dostępne są również oprogramowania do konwersji **Rip od firm trzecich** dedykowane dla drukarek Brother. Proszę skontaktować się z lokalnym dealerem w celu uzyskania dalszych informacji.

Na drukarce **GTX600 SB** istnieje również możliwość druku **bezpośrednio na folii (DTF)**. Jeśli chcesz drukować DTF, instrukcję możesz znaleźć tutaj: https://base.brother.digital/tip-sheets/general/reversal-guide/

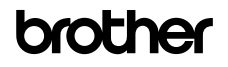

12.2023/GTX600NB\_Cookbook\_V1.1\_PL/©BIMH, Germany

12.2023/GTX600NB\_Cookbook\_V1.1\_PL/@BIMH, Germany

#### 3.1 WCZYTYWANIE PLIKU ZA POMOCĄ PC

pewnij się, że komputer jest podłączony do drukarki. Zainstaluj najnowszy sterownik **GTX600**  oraz najnowszą wersję programu Graphics Lab. Kliknij dwukrotnie plik drukowania, aby otworzyć przeglądarkę plików GTX. Przeglądarka plików GTX pokaże podgląd pliku do druku oraz najważniejsze ustawienia druku.

Klikając na opcję "Wyślij do drukarki", plik do druku zostanie przesłany do **GTX600 SB** i pojawi się na wyświetlaczu.

#### 3.2 WCZYTYWANIE PLIKU ZA POMOCA USB

 Włóż pendrive z plikiem do druku do portu USB na panelu sterowania.

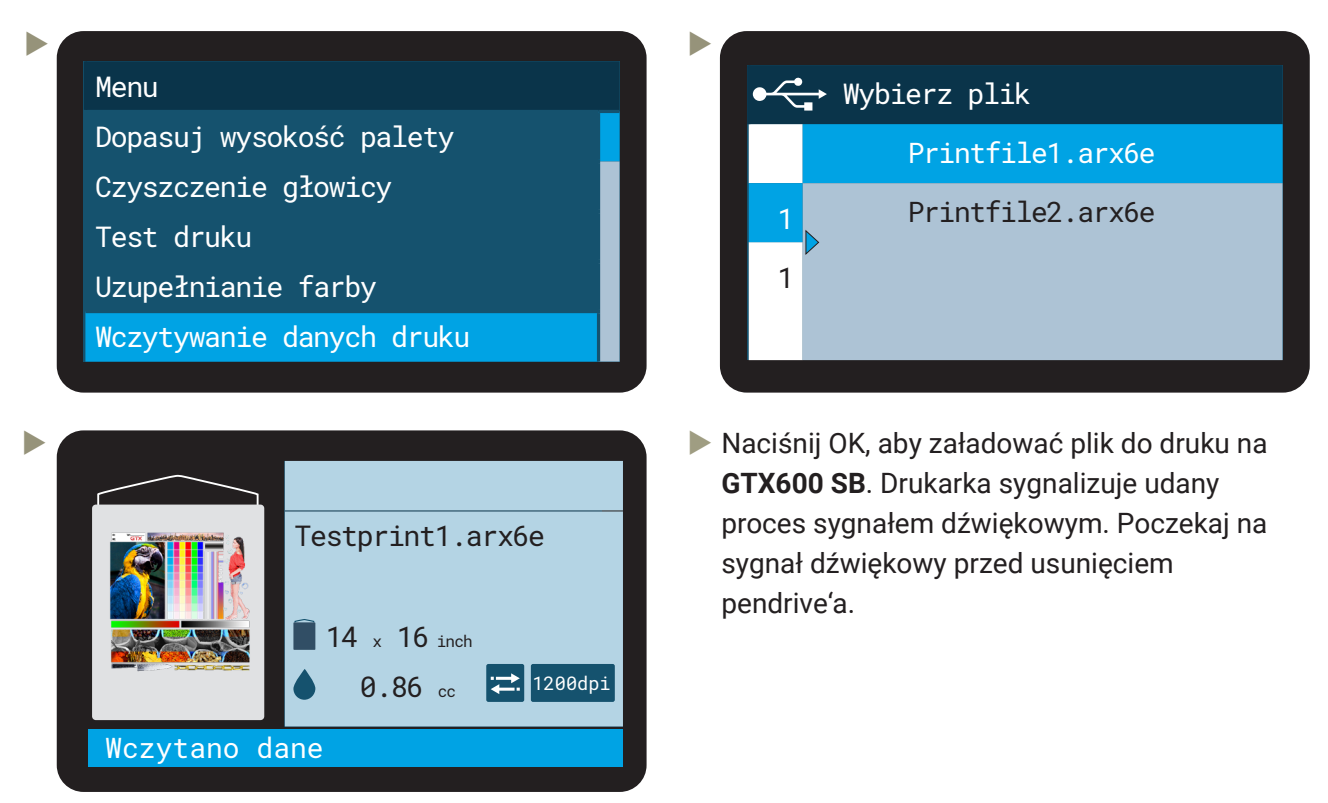

#### 3.3 WYBÓR PRAWIDŁOWEJ WYSOKOŚCI PALETY

Wysokość palety powinna być dostosowana do grubości ubrania. Ubranie powinno być możliwie blisko głowic drukujących, aby zapewnić najlepszą jakość druku i zapobiec rozpryskiwaniu farby. **GTX600 SB** jest wyposażony w czujnik przeszkód, który zapobiega kontaktowi między ubraniem a głowicą drukującą. Wysokość palety należy ustawić w menu.

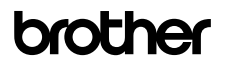

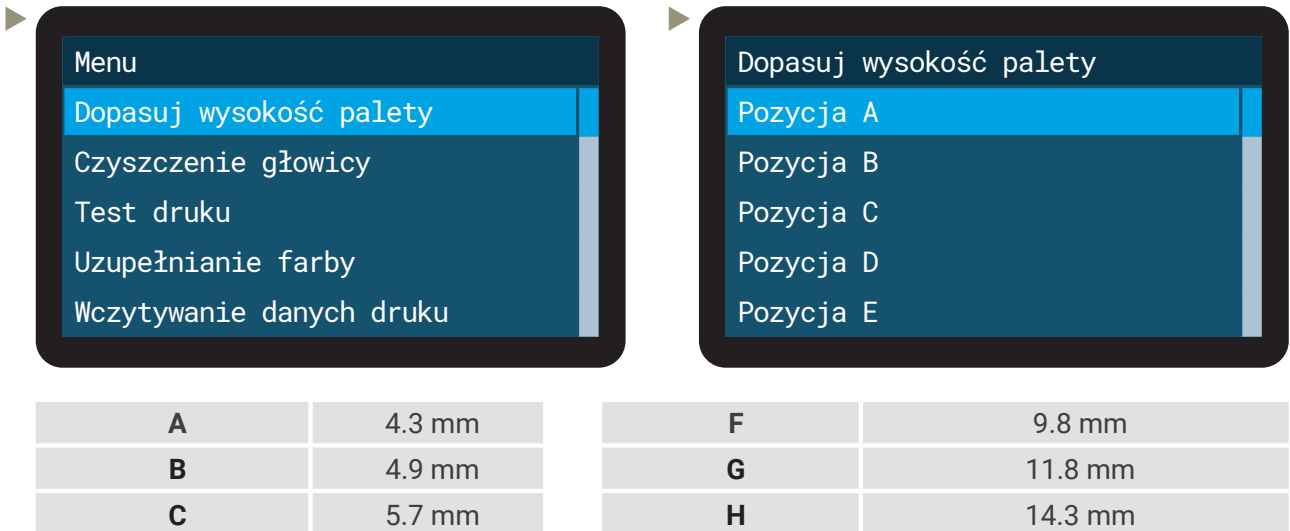

Jeśli czujnik przeszkód wykryje jakiekolwiek zakłócenie, paleta zostanie automatycznie opuszczony **trzy razy**. Jeśli po trzecim razie nadal występuje przeszkoda, druk zostanie anulowany. Istnieje również **E** 8.3 mm **Niestandardowe** Definiowane przez użytkownika

Maksymalne możliwe ustawienie wysokości palety to 30 mm, co skutkowałoby odległością **34,3 mm** 

czujnik zbyt niskiego położenia palety, który zapobiega nadmiernemu rozpryskiwaniu farby.

#### ROZPOCZĘCIE DRUKU

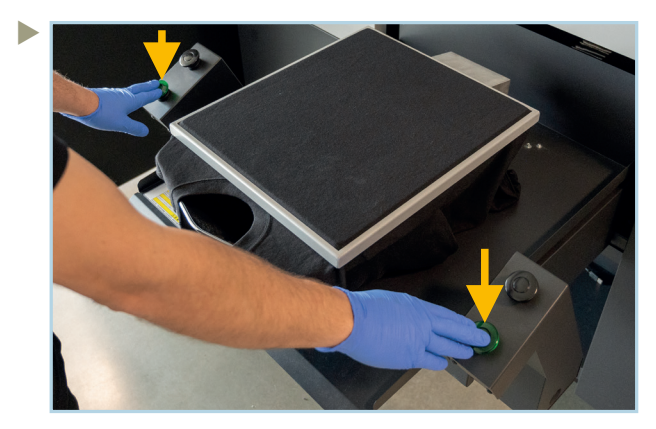

między powierzchnią palety a głowicami drukującymi.

**D** 6.7 mm

Gdy zagruntowana odzież zostanie ułożona na palecie, a plik do druku został załadowany, rozpoczynamy druk, naciskając jednocześnie obie zielone przyciski.

**Niestandardowe** Definiowane przez użytkownika

Naciśnij je przez co najmniej **0,5 sekundy**. Usłyszysz sygnał dźwiękowy w trakcie wjeżdżania palety. Poczekaj na drugi sygnał dźwiękowy, w przeciwnym razie druk zostanie anulowany. Następnie puść zielone przyciski.

#### 3.5 **ZATRZYMANIE DRUKU**

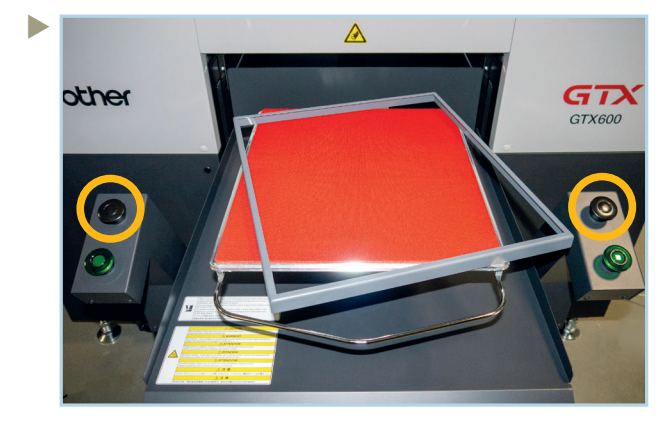

Aby anulować druk, naciśnij którykolwiek z czarnych przycisków. Wystarczy nacisnąć jeden z dwóch przycisków. Proces drukowania zostanie natychmiast zatrzymany.

Ruch palety zostanie zatrzymany ze względów bezpieczeństwa. Głowica drukująca przemieści się do pozycji startowej.

Aby wysunąć paletę z drukarki, naciśnij przycisk ruchu palety na panelu sterowania.

# brother

#### **4 PODCZAS CODZIENNEJ PRACY**

#### 4.1 UZUPEŁNIANIE FARB CMYK ORAZ PŁYNU CZYSZCZĄCEGO

W pierwszej kolejności konieczny jest odpowiedni nośnik IC-Stick do uzupełniania farby i roztworu czyszczącego. Zawsze jest on załączony do każdego nowego pojemnika z farbą i powinien zawsze być przymocowany do odpowiedniego pojemnika. Utrata nośnika IC-Stick skutkuje utratą całego pojemnika z farbą lub roztworem czyszczącym!

 $\blacktriangleright$ 

Wykonaj następujące kroki, aby uzupełnić farbę CMYK lub roztwór czyszczący:

#### Menu

ь

b

Dopasuj wysokość palety

Czyszczenie głowicy

Test druku

Uzupełnianie farby

Wczytywanie danych druku

# Uzupełnianie farby **Czarny** Żółty Cyjan Magenta

Biały

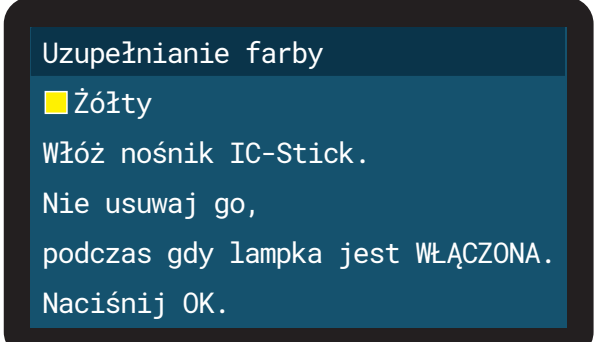

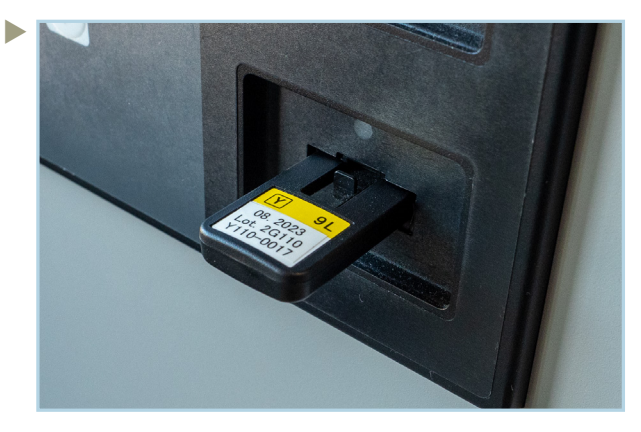

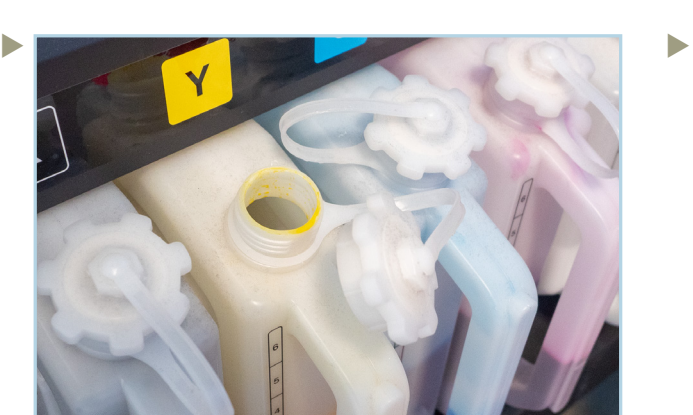

Odkręc nakrętkę odpowiadającego pojemnika z farbą. Zamocuj dyszę lub kran pojemnika do uzupełniania.

Włóż nośnik IC-Stick dla płynu, który chcesz uzupełnić, i naciśnij OK.

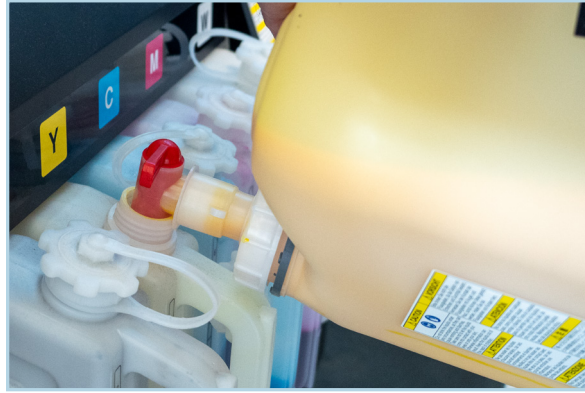

Uzupełnij farbę lub roztwór czyszczący. Upewnij się, że nie przekraczasz linii powyżej znaku 6.

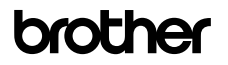

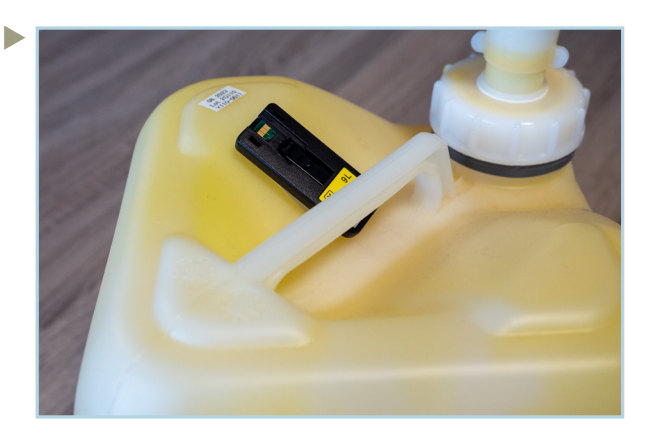

Zakręć nakrętkę. Wyciągnij nośnik IC-Stick i przyklej go z powrotem do pojemnika z farbą.

## 4.2 UZUPEŁNIANIE BIAŁEJ FARBY

Ogólnie skład chemiczny białej farby obejmuje pigmenty i inne substancje, które nie są rozpuszczalne. Ta nierozpuszczalność może prowadzić do osadzania się pigmentu w białej farbie i musi być wyeliminowana przed rozpoczęciem procesu uzupełniania.

Jeśli biała farba nie jest odpowiednio wymieszany przed uzupełnieniem, wynik druku nie będzie akceptowalny, a pojemnik do uzupełniania oraz biała farba w **GTX600 SB** zostaną utracone.

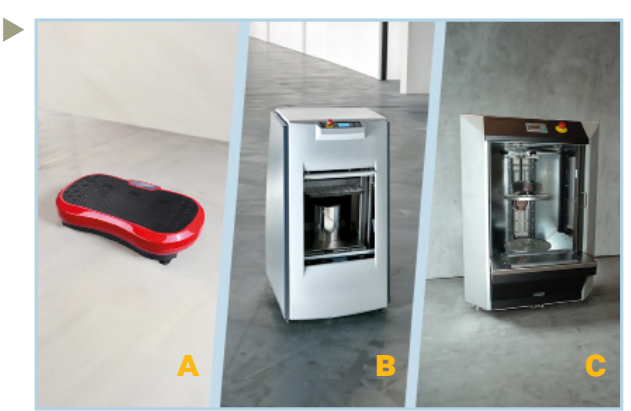

Narzędzia, które pomagają właściwie wymieszać białą farbę:

- A: Platforma wibracyjna do fitnessu
- B: Wibracyine mieszadło
- C: Mikser żyroskopowy

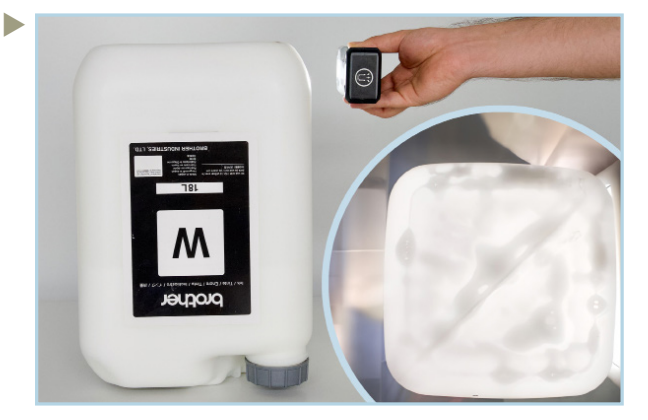

 Naciśnij OK na panelu przednim, aby zakończyć

 uzupełnianie farby.

Obróć pojemnik do góry dnem i sprawdź go latarką. Jeśli widoczna jest tylko piana i nie ma żadnego osadu, możesz rozpocząć proces uzupełniania.

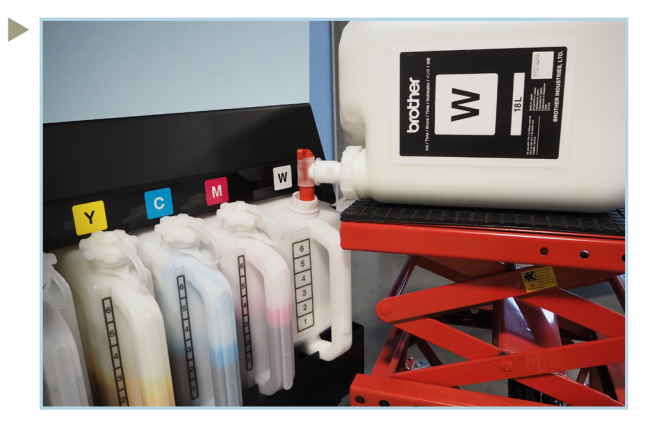

Zaleca się użycie hydraulicznego podnośnika nożycowego i załączonego kranu do uzupełniania białej farby.

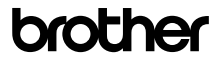

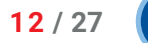

Jak już wspomniano, **GTX600 SB** posiada nawilżacz, aby osiągnąć i utrzymać zalecaną wilgotność. Przewodnictwo dostarczonej wody musi wynosić <10 μS/cm.

Jeśli korzystasz z metody **zaopatrzenia w wodę zbiornikiem**, upewnij się, że poniższe warunki są spełnione przez cały czas:

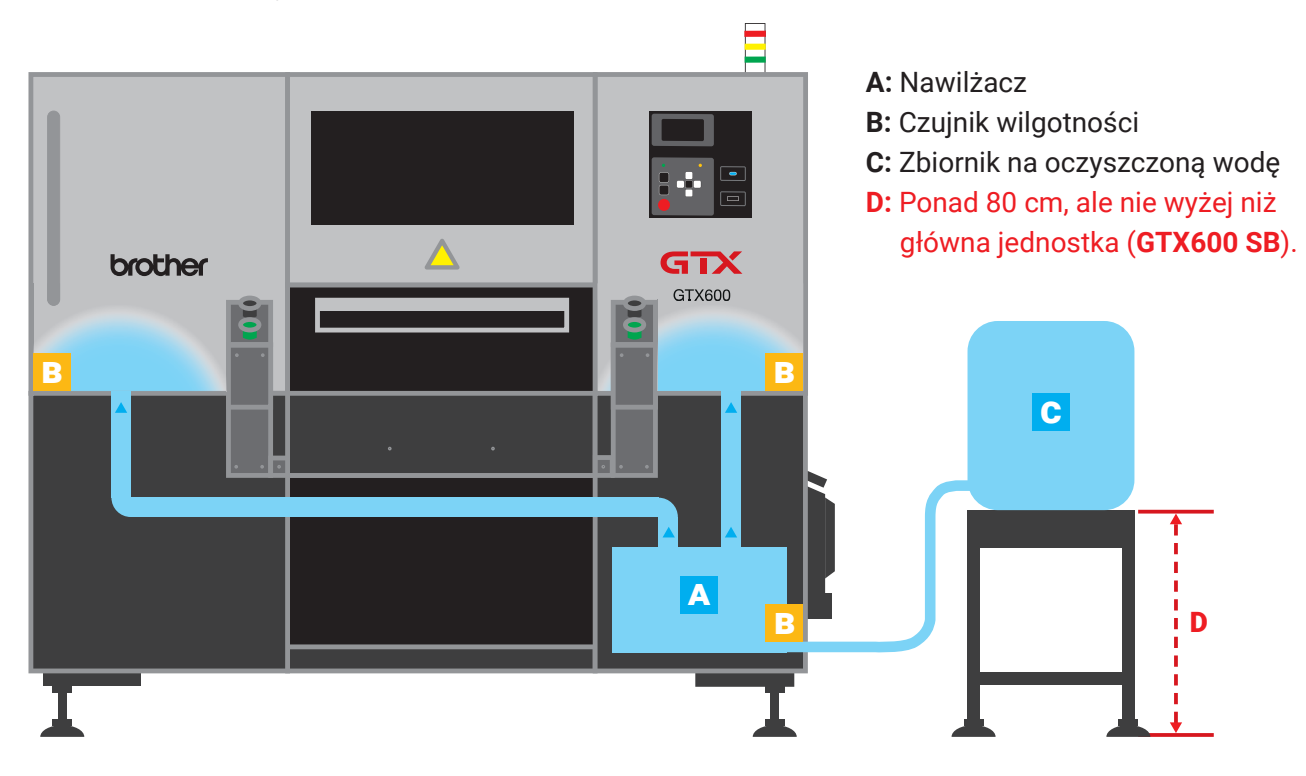

Zaopatrywanie w wodę zbiornikiem wymaga standaryzowanej wody destylowanej:

- **·** ASTM D 1193-06(2018) Typ 4
- **·** ISO 3696 -1987 Klasa 3

**·** JIS-K0557 — A1

Nie używaj wody pitnej/kranowej. Zawsze powinno być wystarczająco dużo wody destylowanej w zbiorniku.

Jeśli korzystasz z metody **zaopatrywania w wodę z kranu**, upewnij się, że kontrolujesz przewodnictwo wody co najmniej raz w tygodniu.

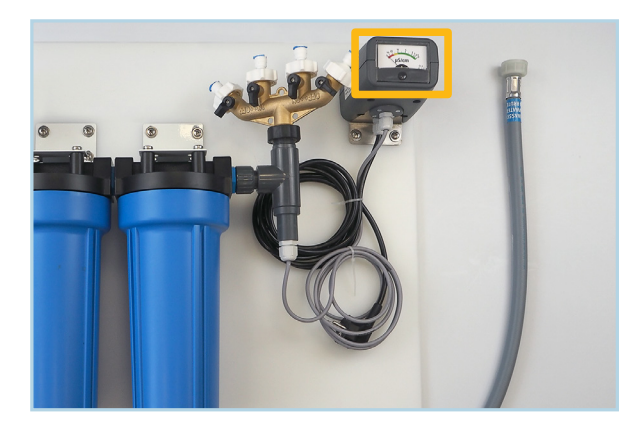

Na systemie filtracji wody zamontowany jest miernik przewodnictwa. Jeśliwskaźnik nawyświetlaczu znajduje się w zielonej strefie (<10 μS/cm), wszystko jest w porządku. Jeśli wartość wyno si >10 μS/cm, konieczna jest wymiana wkładów dejonizujących.

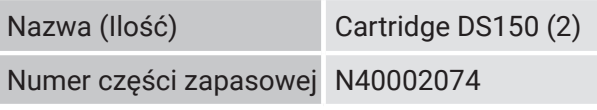

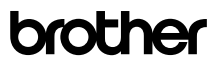

#### 4.4 OPRÓŻNIANIE ZBIORNIKA ZLEWEK

**GTX600 SB** posiada 2 zbiorniki na zlewki po lewej stronie maszyny. Jeden zbiornik na zlewki farby i jeden na zużytą wodę. Zbiorniki stoją na wagach i wyświetlają powiadomienie na ekranie, gdy wymagają opróżnienia.

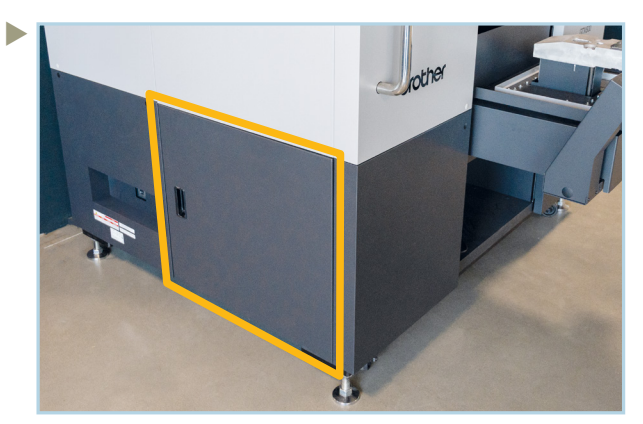

Otwórz drzwi na dolnej lewej stronie drukarki.

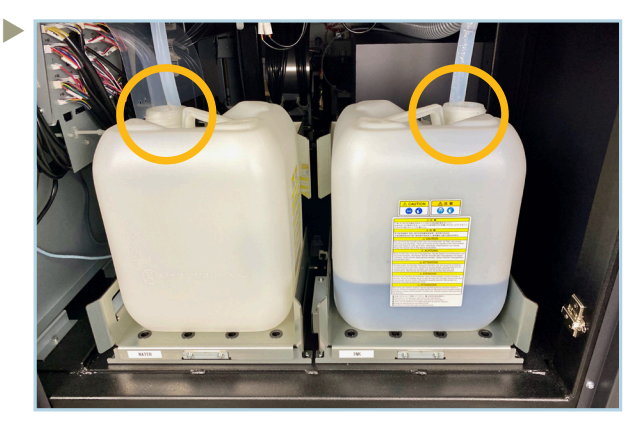

Odłącz rurkę zbiornika, który chcesz opróżnić. Uważaj, aby nie rozchlapać farby.

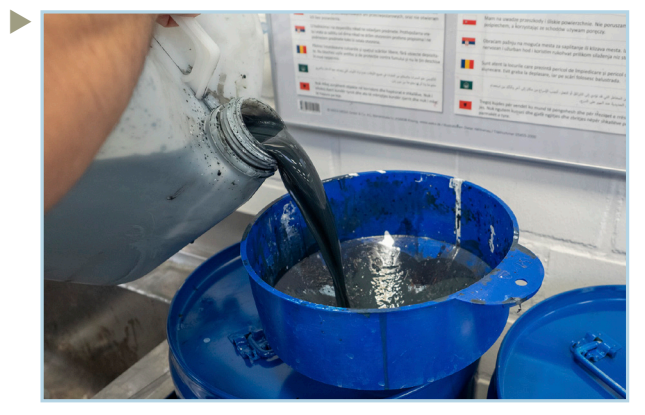

Usuń zgromadzone zlewki zgodnie z miejscowymi przepisami i regulacjami dotyczącymi utylizacji.

#### 4.5 ZMIAN PALETY

 Umieść opróżnione zbiorniki z powrotem w miejscu, w którym były umieszczone wcześniej. Ponownie przyłącz rurki i zamknij drzwi.

Może być konieczne zmiana palety na maszynie, aby drukować na większych ubraniach lub tkaninach. Paletę można wymienić za pomocą kilku prostych kroków.

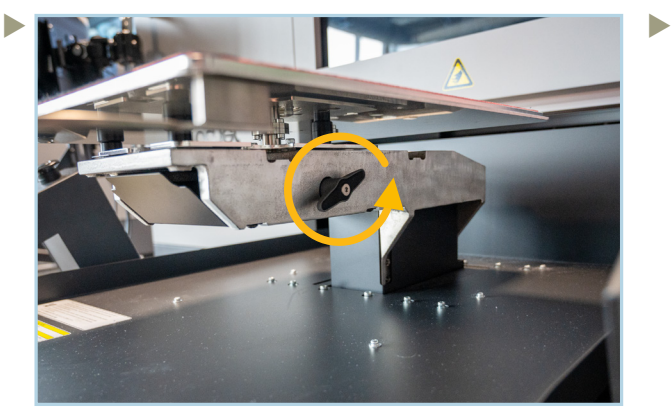

Obróć pokrętło pod paletą w kierunku przeciwnym do ruchu wskazówek zegara.

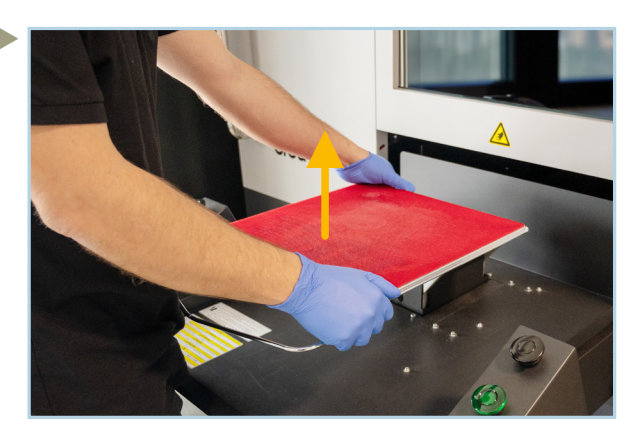

Podnieś paletę prosto do góry. Przechowuj palety w bezpiecznym miejscu.

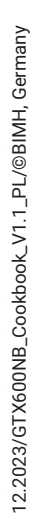

brother

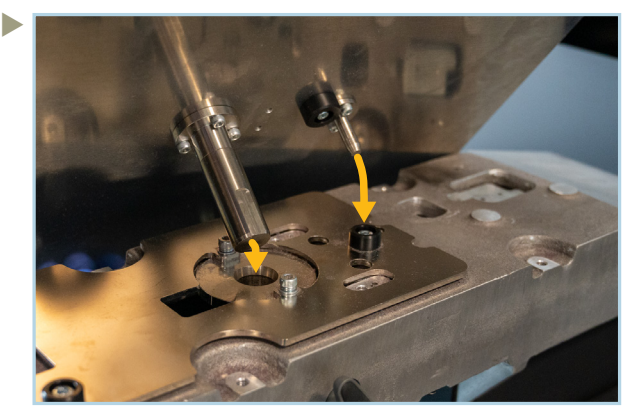

Wyrównaj obie śruby sworznia nowej palety z otworami w podstawie.

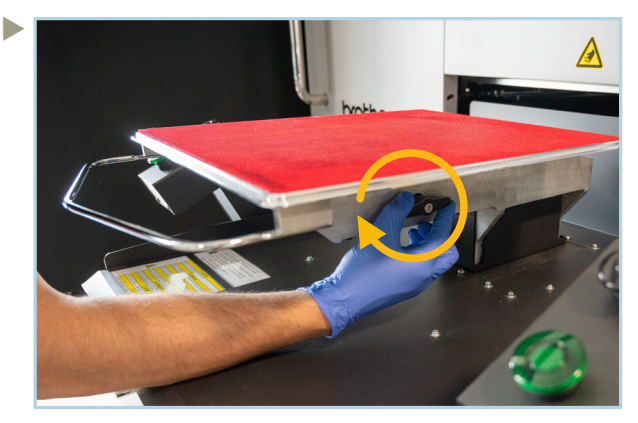

Obróć pokrętło pod paletą zgodnie z ruchem wskazówek zegara, aby ją zablokować.

## 4.6 AWARIA ZASILANIA

W przypadku przerwy zasilania musisz podjąć pewne kroki w celu zabezpieczenia głowic drukujących. Upewnij się, że drukarka jest odłączona od prądu, aby uniknąć ewentualnego ponownego uruchomienia z powodu nieoczekiwanego powrotu zasilania.

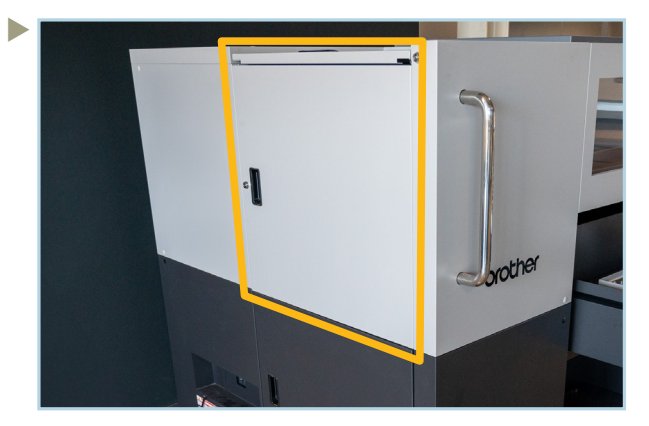

Otwórz górne drzwi po lewej stronie **GTX600 SB**, używając jednego z załączonych kluczy.

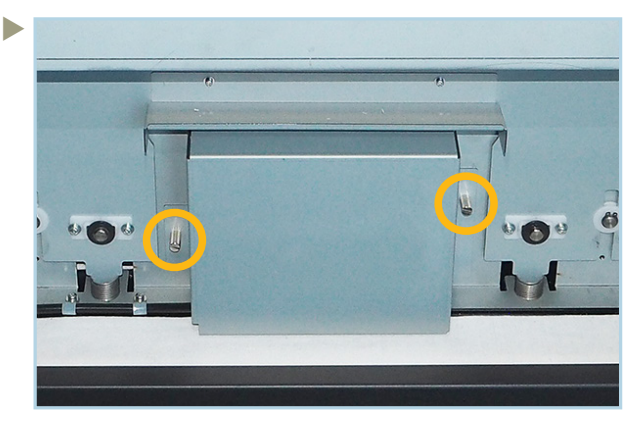

Odkręć śruby zamykające pokrywę krzywki (CAM) ręcznie lub przy użyciu śrubokrętu płaskiego.

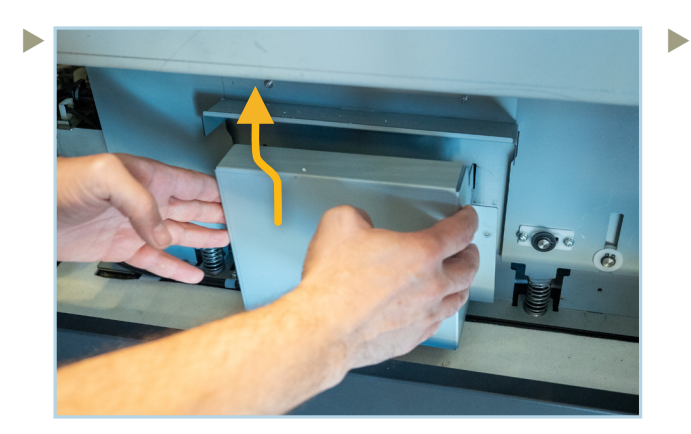

Zdejmij pokrywę CAM, podnosząc ją trochę, a następnie wyciągnij ją.

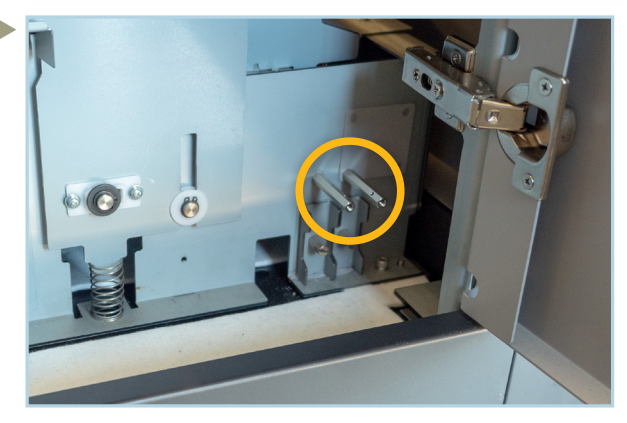

Weź jeden z kołków z prawej strony stacji obsługi.

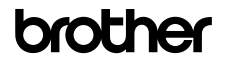

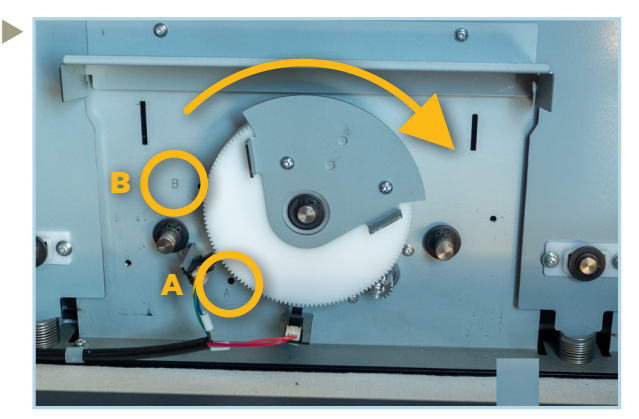

Włóż kołek do otworu A obok koła zębatego. Następnie obróć koło zębate zgodnie z ruchem wskazówek zegara, aż oprze się o kołek. Ten proces obniża stację obsługi.

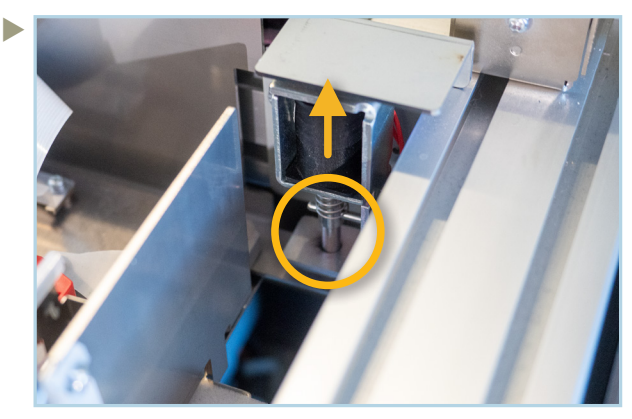

Jeśli spojrzysz na wózek od góry, zauważysz mały, mocujący kołek po prawej stronie. Podnieś ten kołek i nieco wsuń karetkę do drukarki.

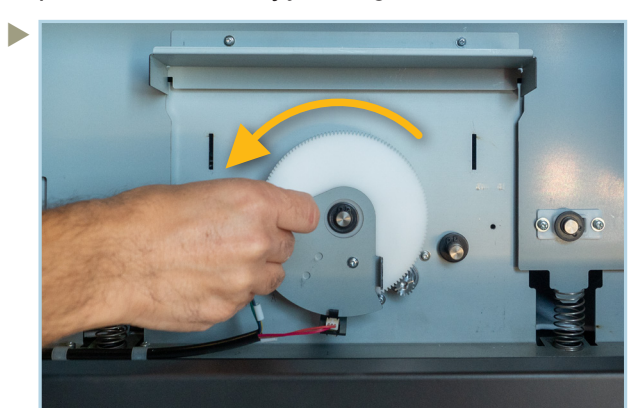

Przesuń kraretkę o około 5 cm do środka drukarki. Następnie przenieś kołek z otworu A do otworu B. Obróć koło zębate zgodnie z ruchem przeciwnym do ruchu wskazówek zegara, aż oprze się o kołek.

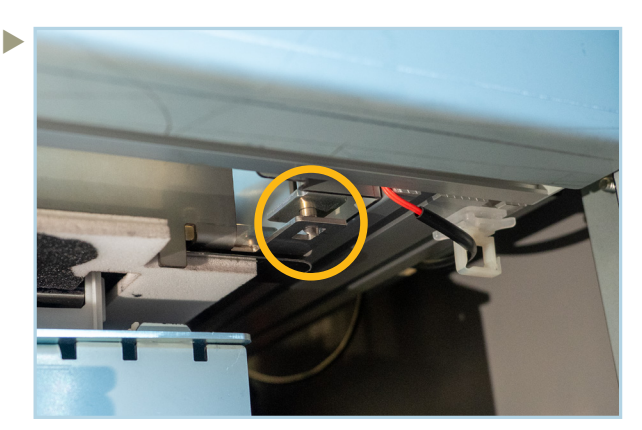

Teraz ostrożnie przesuń karetkę w twoją stronę, aż usłyszysz kliknięcie. To oznacza, że kołek mocujący wrócił na miejsce, a twoje głowice drukujące są zabezpieczone.

#### **5 KONSERWACJE**

**GTX600 SB** wyświetli komunikat, jeśli konieczne jest jakiekolwiek czyszczenie lub wymiana części.

#### 5.1 CZYSZCZENIE OSŁON DYSZ ORAZ CAP'ÓW

Komunikat ostrzegawczy pojawi się po 5 000 wydrukach lub 2 tygodniach. Błąd wystąpi po 7 500 wydrukach lub 3 tygodniach.

Do czyszczenia osłon i kapingów potrzebne są następujące części:

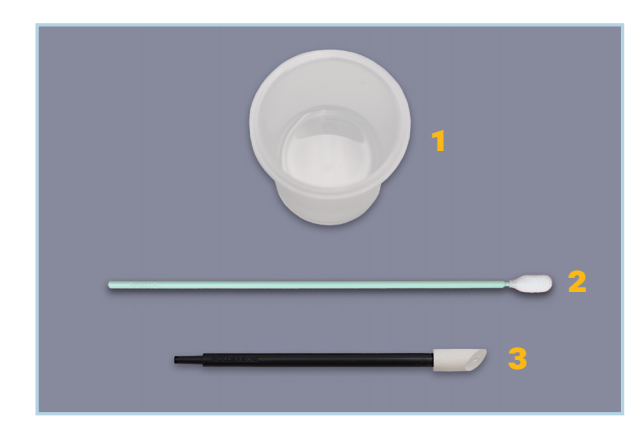

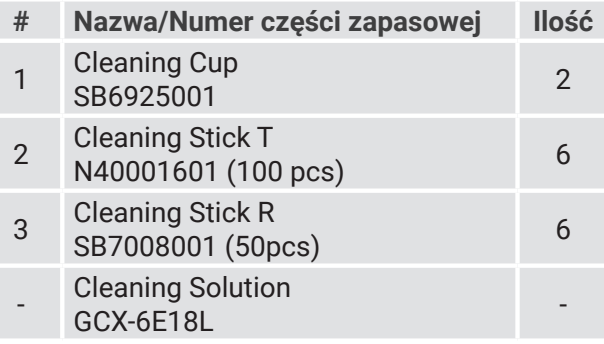

brother

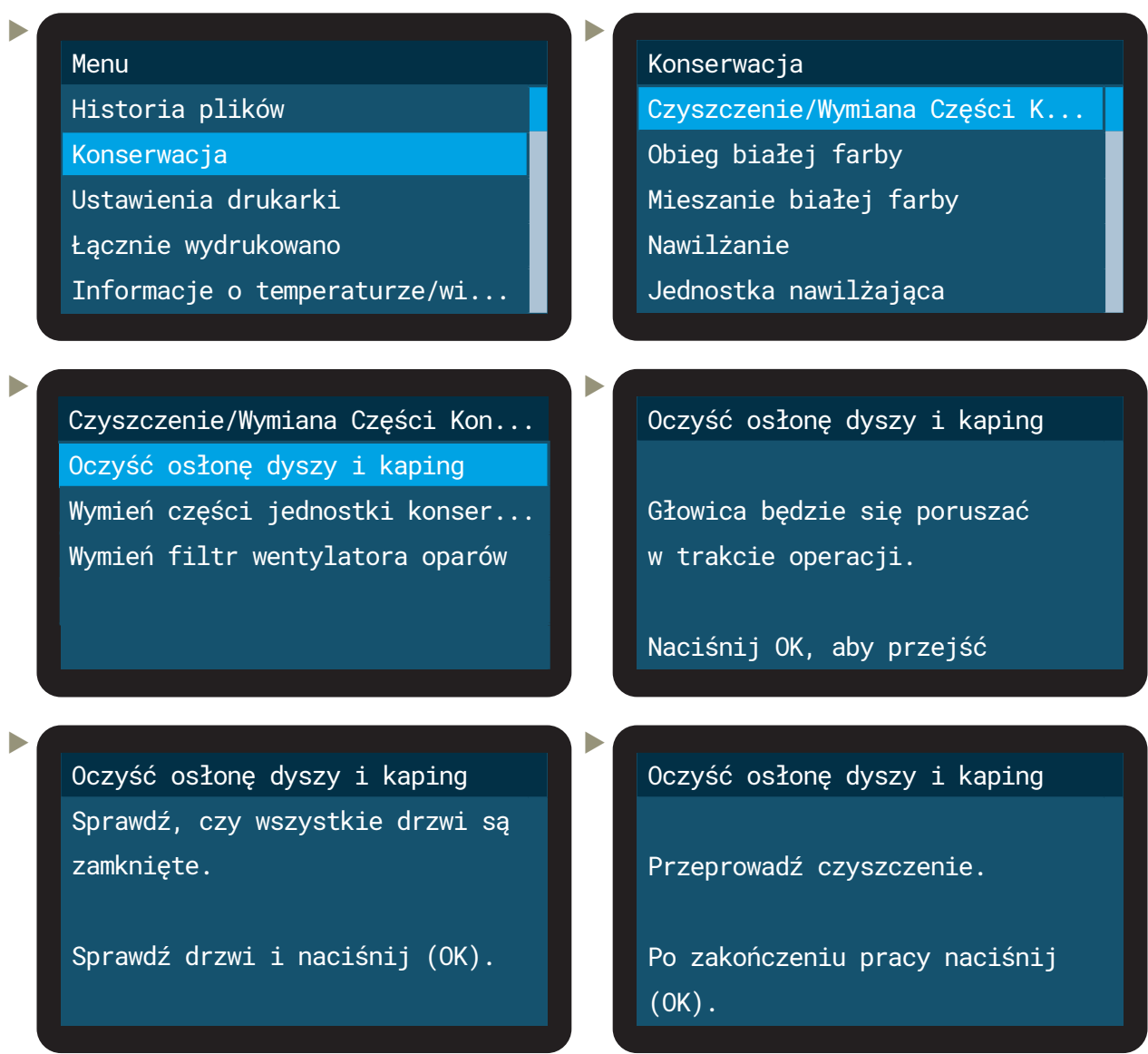

 Od tego momentu **masz 25 minut** na wykonanie poniższych działań.

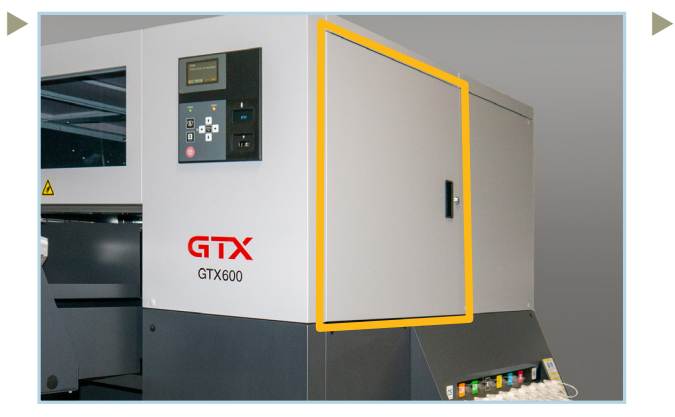

Odblokuj drzwi po prawej stronie drukarki za pomocą kluczy i otwórz je.

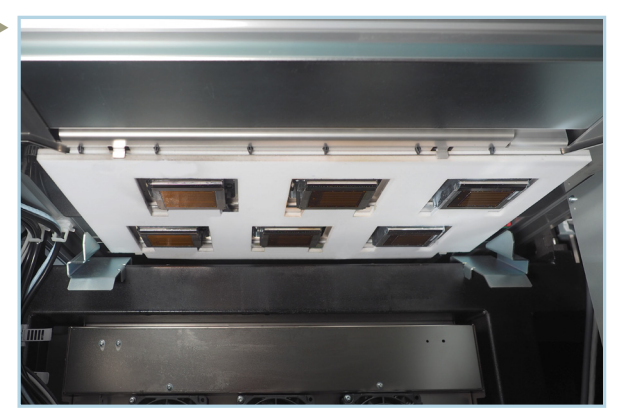

Najpierw usuń grubsze cząstki zaschniętej farby. Używaj jedynie rąk w rękawiczkach i patyczków do czyszczenia! Nigdy nie dotykaj obszarów dysz głowic drukujących.

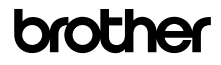

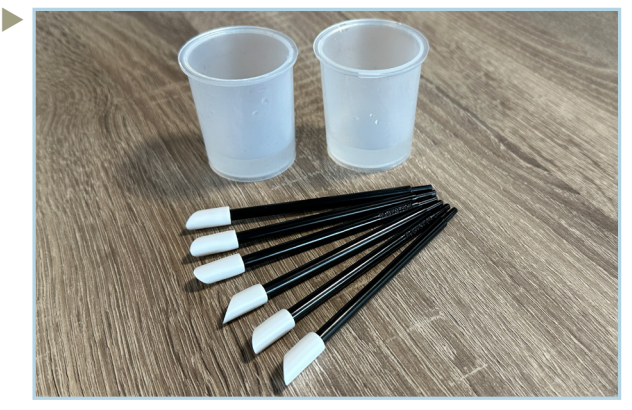

Napełnij dwa kubki czyszczące 10-20 ml roztworu czyszczącego. Przygotuj 4 patyczki czyszczące R.

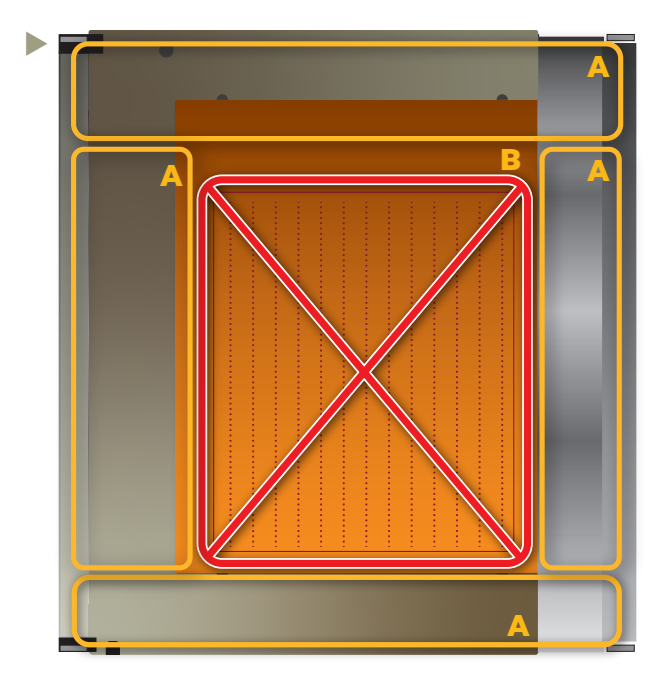

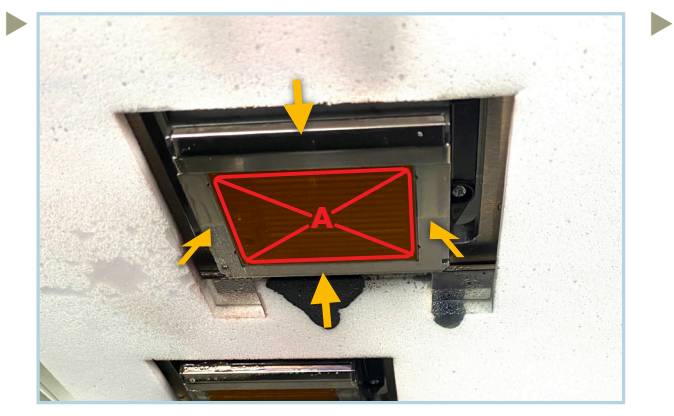

Wyczyść osłony dysz z pokazanej strony za pomocą patyczków czyszczących R. Nie dotykaj obszaru dyszy A!

- **A:** Oto obszary, które należy wyczyścić.
- **B:** W żadnych okolicznościach nie dotykaj obszaru dyszy! Dotknięcie obszaru dyszy może spowodować awarie.

Użyjjednegokubkaczyszczącegotylkodogłowic CMYK. Użyj drugiego kubka czyszczącego tylko do białych. Nie mieszać ich!

Użyj (co najmniej) jednego patyczka czyszczącego na jedną głowicę.

Nie używaj ponownie patyczków czy roztworu czyszczącego. Wylej zużyty roztwór czyszczący do zbiornika na zużytą farbę.

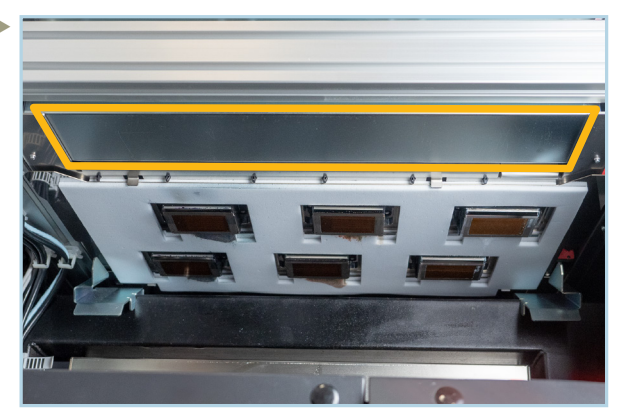

Wyczyść ten obszar przy użyciu szmatki.

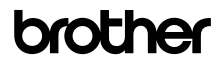

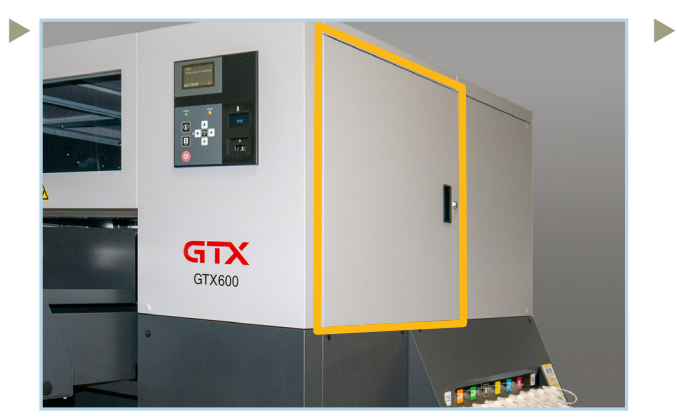

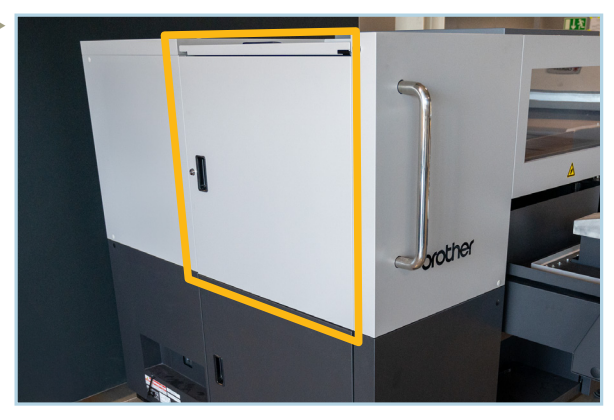

Zamknij drzwi na klucz. Otwórz lewe górne drzwi i górne drzwi. Będziesz również potrzebować klucza GTX6 do tego celu.

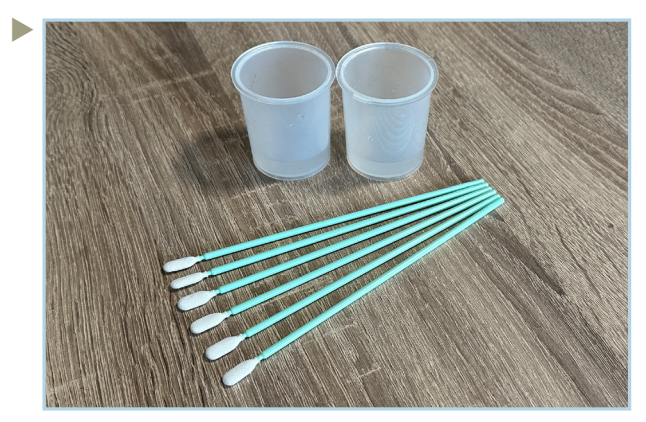

Napełnij dwa kubki czyszczące 10-20 ml świeżego roztworu czyszczącego. Przygotuj 4 patyczki czyszczące T.

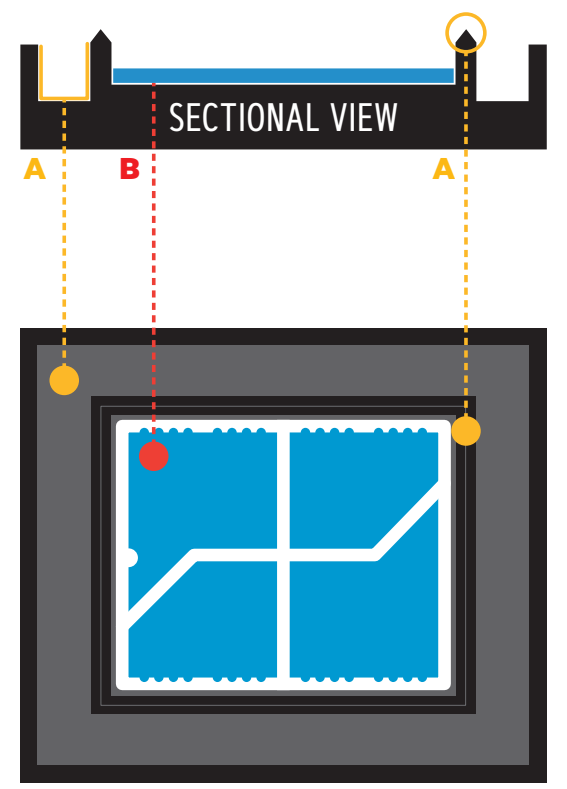

- **A:** Oto obszary, które trzeba wyczyścić. Wyczyść je dokładnie.
- **B:** Nie czyść obszaru gąbki ani ramki gąbki.

Użyj jednego kubka czyszczącego tylko do kapingów CMYK. Użyj drugiego kubka czyszczącego tylko do kapingów białych. Nie mieszaj ich!

Użyj (co najmniej) jednego patyczka czyszczącego na jeden kaping.

Nie używaj ponownie patyczków czy roztworu czyszczącego. Wylej zużyty roztwór czyszczący do zbiornika na zużytą farbę.

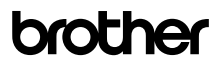

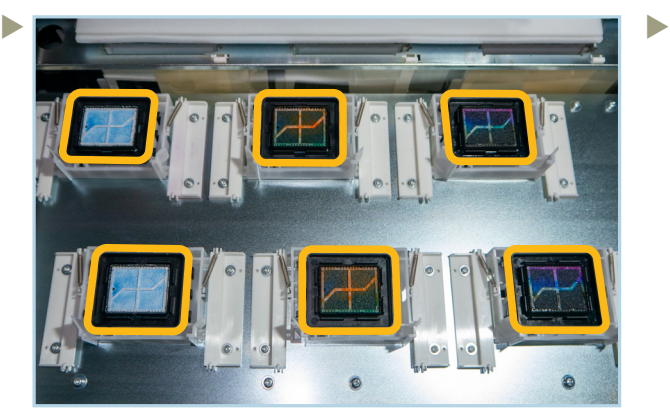

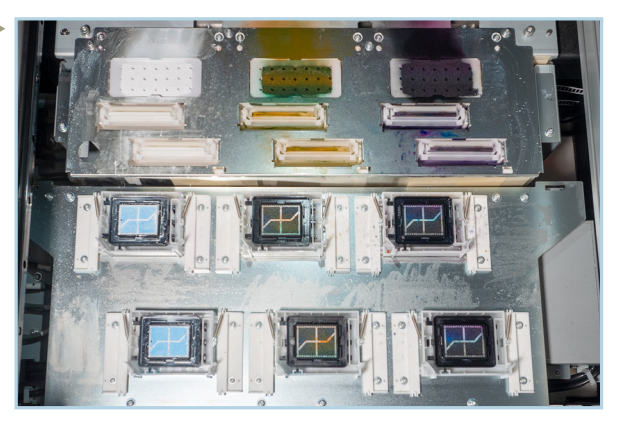

Wyczyść osłony na stacji konserwacyjnej. Wyczyść metalowe powierzchnie wokół kapingów, wiperów i gąbek za pomocą ściereczki.

 Wyczyść kubki czyszczące. Są wielokrotnego użytku.

## 5.2 KALIBRACJA POZIOMU FARB

Jeśli jest to konieczne, **GTX600 SB** prosi o ręczną kalibrację poziomu farby.

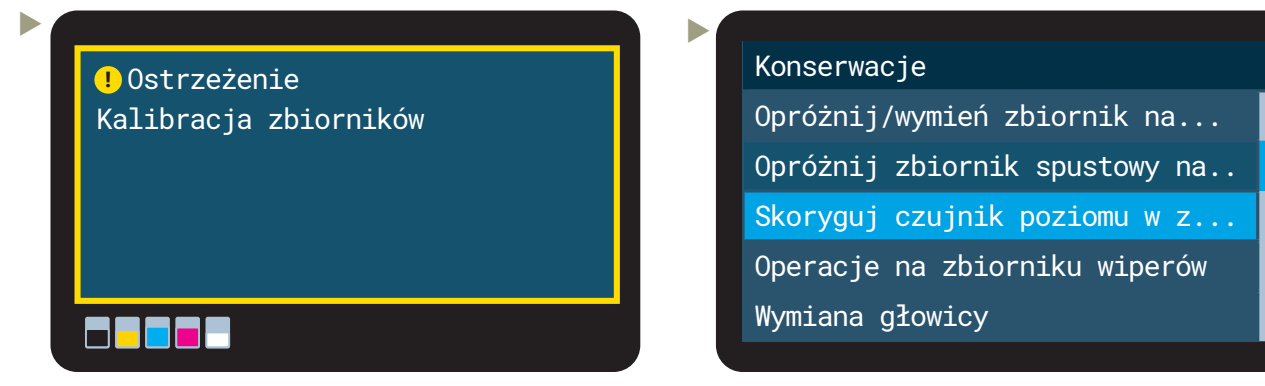

 Jeśli wyświetla się to ostrzeżenie, konieczna jest kalibracja zbiorników farby.

 Wybierz **Skoryguj czujnik poziomu w zbiorniku**.

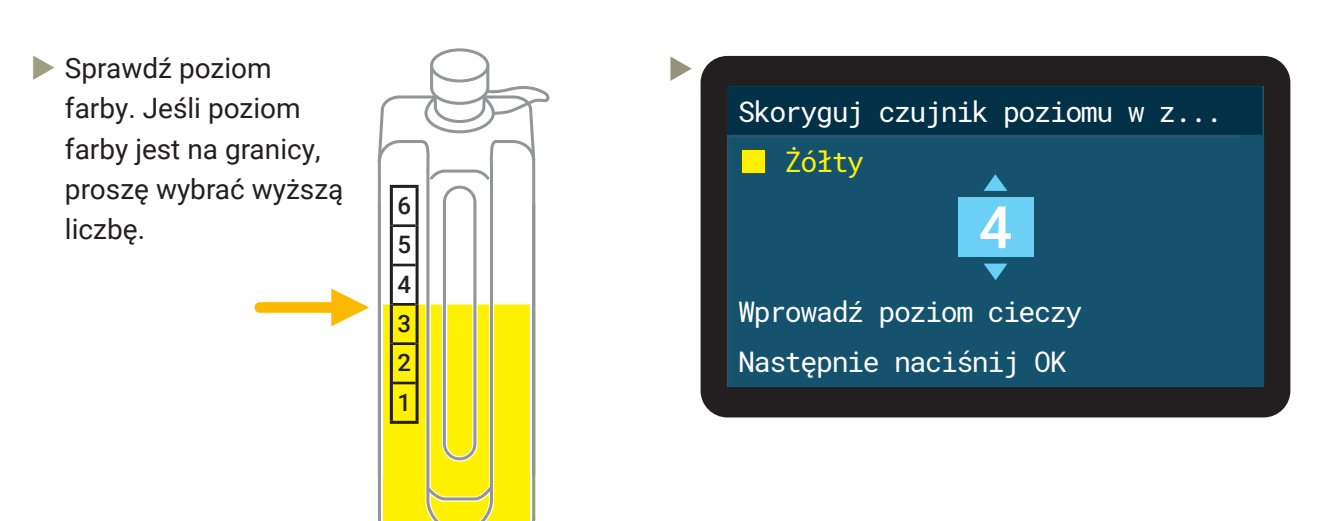

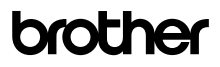

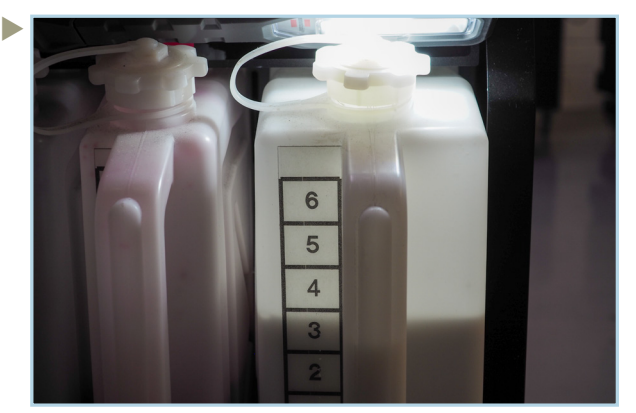

Pomocna do sprawdzenia poziomu farby w białym zbiorniku jest latarka.

# 5.3 WYMIEŃ FILTR WENTYLATORA OPARÓW

Komunikat ostrzegawczy pojawia się po 5000 wydrukach lub 2 tygodniach. Błąd występuje po 7500 wydrukach lub 3 tygodniach.

 $\blacktriangleright$ 

 $\blacktriangleright$ 

Do wymiany filtrów wentylatora oparów wymagane są następujące części:

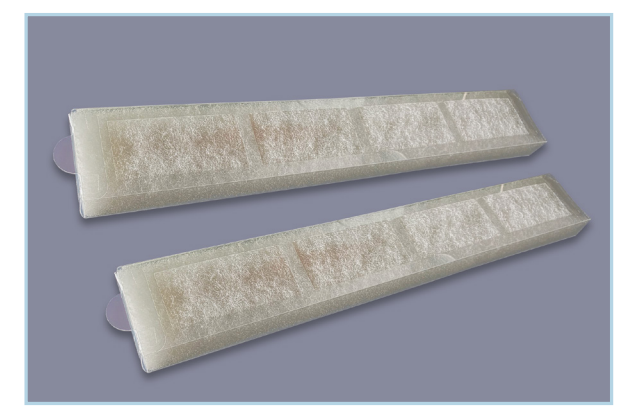

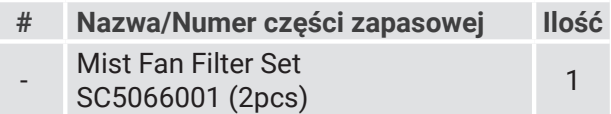

#### Menu

Þ

 $\blacktriangleright$ 

Historia plików

**Konserwacia** 

Ustawienia drukarki

- Łącznie wydrukowano
- Informacje o temperaturze/wi...

Czyszczenie/Wymiana Części K...

Wymień części jednostki kons... Wymień filtr wentylatora oparów

Oczyść osłonę dyszy i kaping

Konserwacja Czyszczenie/Wymiana Części K... Obieg białej farby Mieszanie białej farby Nawilżanie Jednostka nawilżająca

Wymień filtr wentylatora oparów

Paleta będzie się poruszać w trakcie tej czynności

Naciśnij OK, aby ruszyć

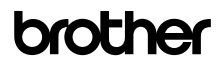

Wymień filtr wentylatora oparów Sprawdź, czy wszystkie drzwi są zamknięte.

**Experimental contracts and all the second contracts** 

Sprawdź drzwi i naciśnij (OK)

Wymień filtr wentylatora oparów

Przeprowadź wymianę

b

#### Wymień filtr wentylatora oparów

Trzymaj ręce z dala Paleta się porusza

 Wyczyść wszystkie obszary wokół filtra wentylatora oparów odkurzaczem i patyczkami czyszczącymi, aby usunąć wszelki sklejony brud. Wymień filtr wentylatora oparów. Nie używaj roztworu czyszczącego.

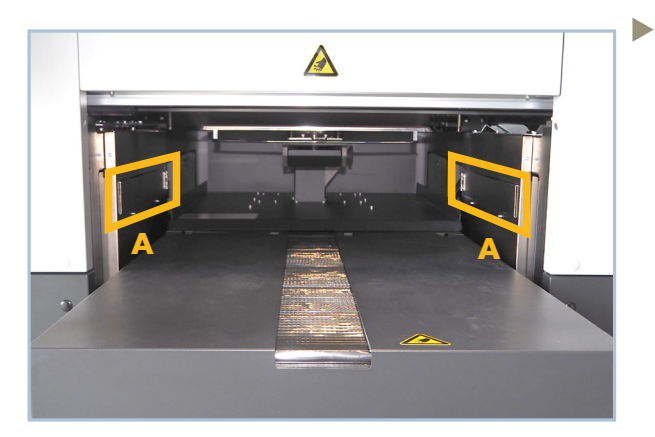

**A:** Położenie filtra wentylatora oparów.

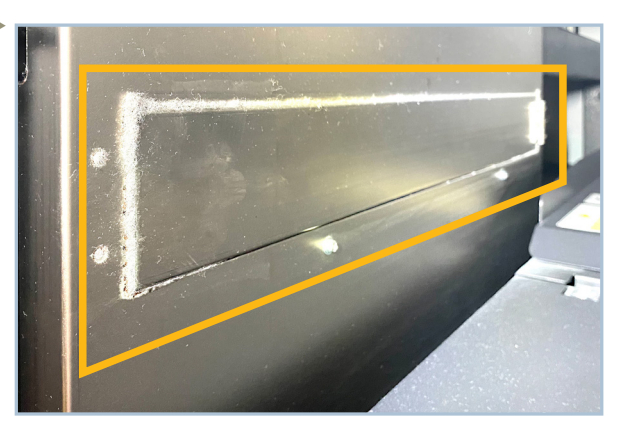

Wyczyść drzwi filtra wentylatora oparów i otaczający obszar.

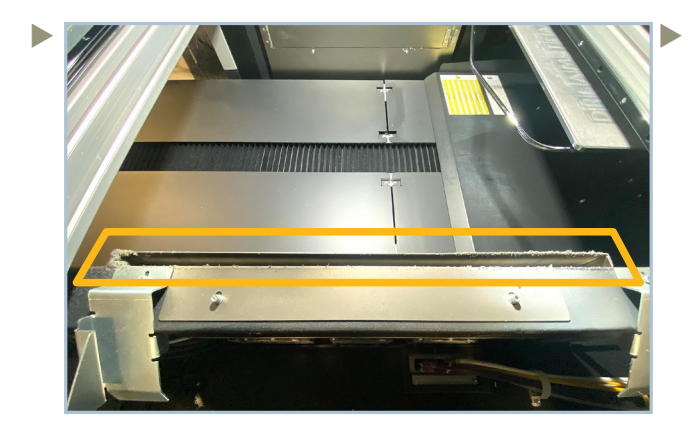

Otwórz klapę po prawej i lewej stronie **GTX600 SB**, aby wyczyścić wnęki nad filtrem wentylatora oparów.

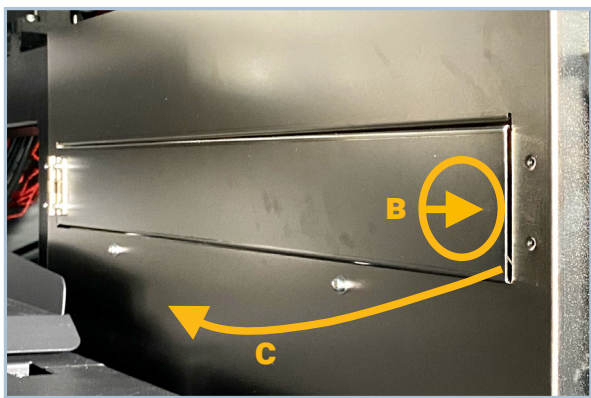

**B:** Naciśnij i puść **C:** Otwórz pokrywę

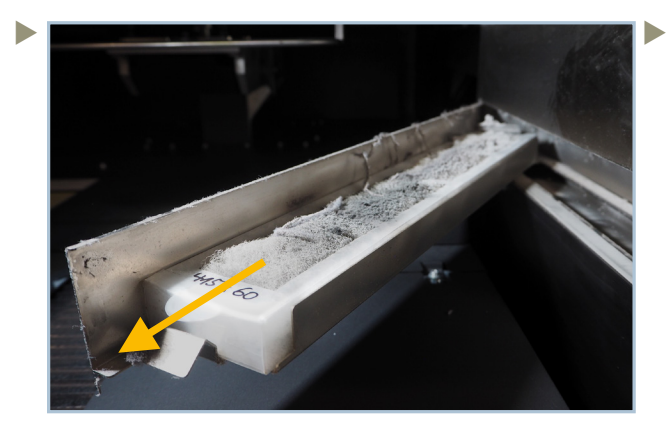

Usuń filtr i wyczyść komorę.

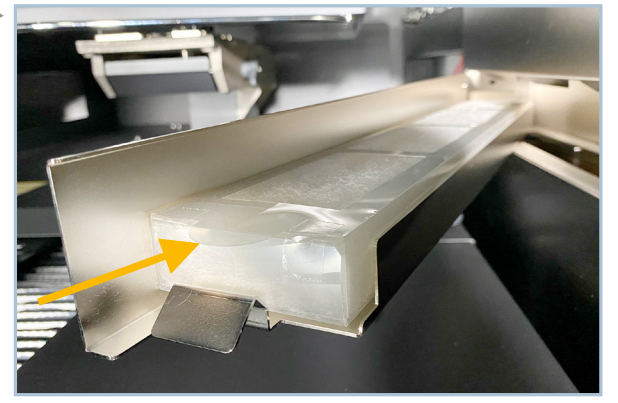

Włóż nowy filtr i zamknij komorę

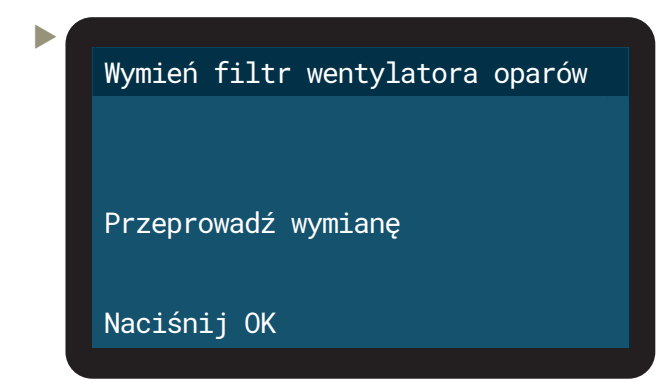

# 5.4 KONSERWACJA 25K

Konserwacja 25k musi być przeprowadzana co 25 000 wydruków po większej konserwacji. Oznacza to przy 25k, 75k, 125k, 175k wydrukach i tak dalej. **Konserwacje w 50k, 100k i 200k muszą być przeprowadzane przez dystrybutora.**

Konserwacja 25k obejmuje ogólne czyszczenie oraz wymianę wiperów, osłon, gąbek i gąbki na karetce.

Arkusz informacyjny na temat przeprowadzenia konserwacji 25k można znaleźć na platformie **Brother BASE**:

Idź do https://base.brother.digital > TIP-Sheets > GTX600 SB > Maintenances lub https://base.brother.digital/tip-sheets/gtx600-sb/maintenances/

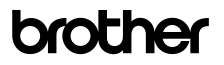

#### 5.5 GENEROWANIU PLIKU LOG DLA SERWISU

Jeśli potrzebujesz wsparcia technicznego, technik może poprosić o plik log drukarki, który jest niezbędny do rozwiązania problemu.

Włóż pendrive do przedniego gniazda **GTX600 SB**, aby móc skopiować plik log. Następnie skorzystaj z menu:

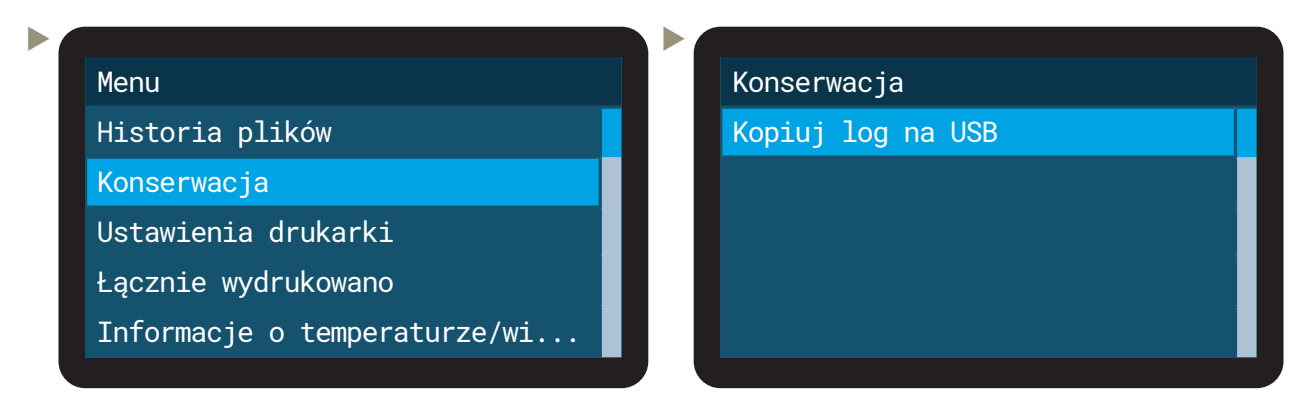

Możliwe jest również utworzenie pliku log za pomocą programu (Maintenance Tool) z komputera PC:

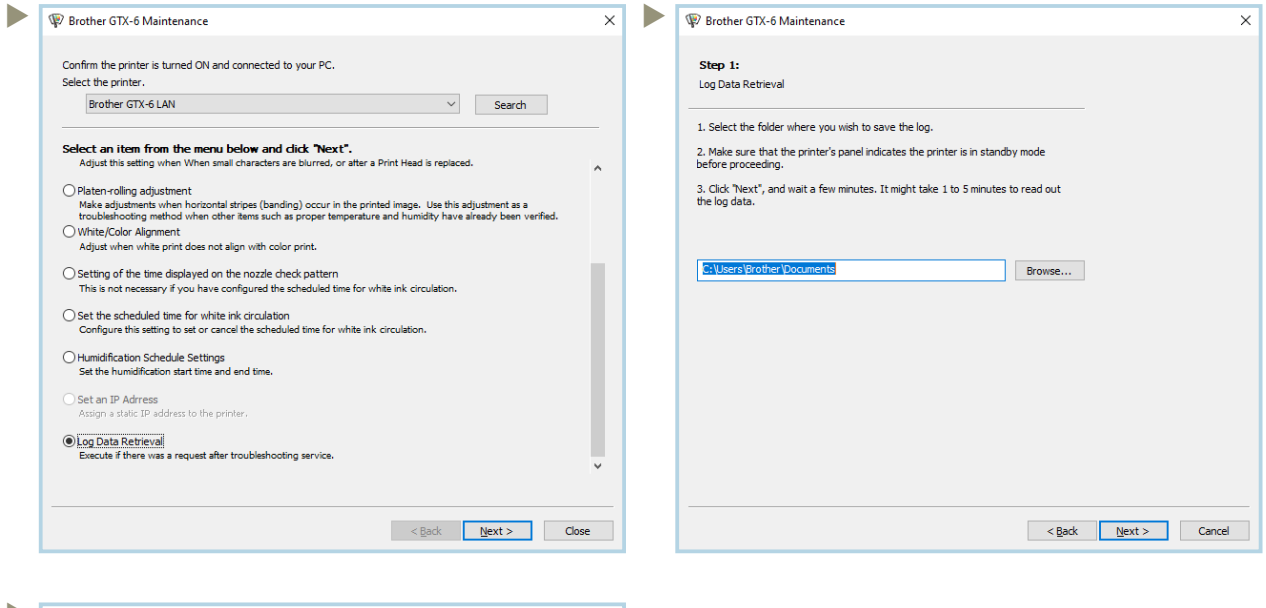

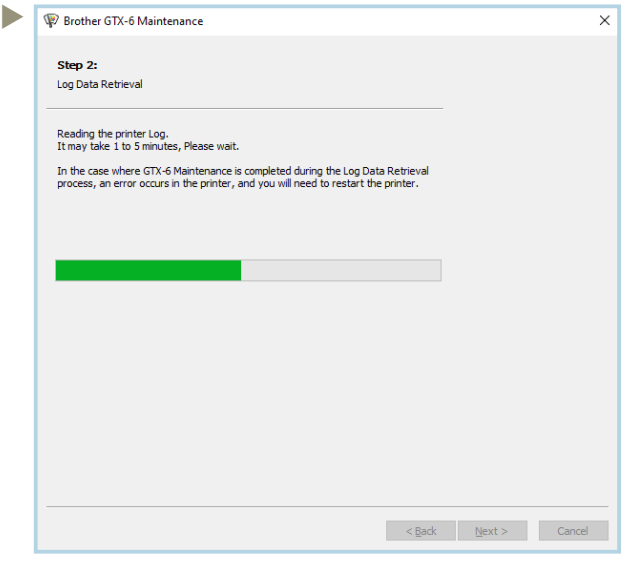

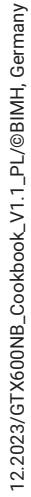

C

# **brother**

# **6 LISTY ZAMÓWIEŃ**

#### **Farby**

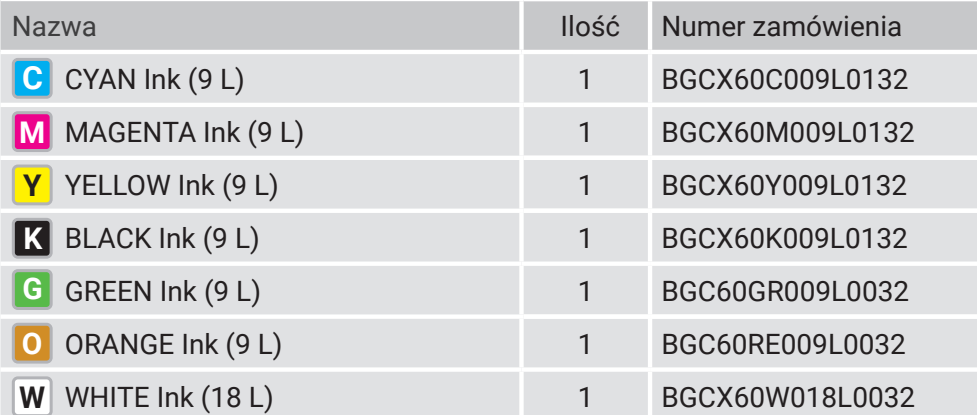

#### **Płyny**

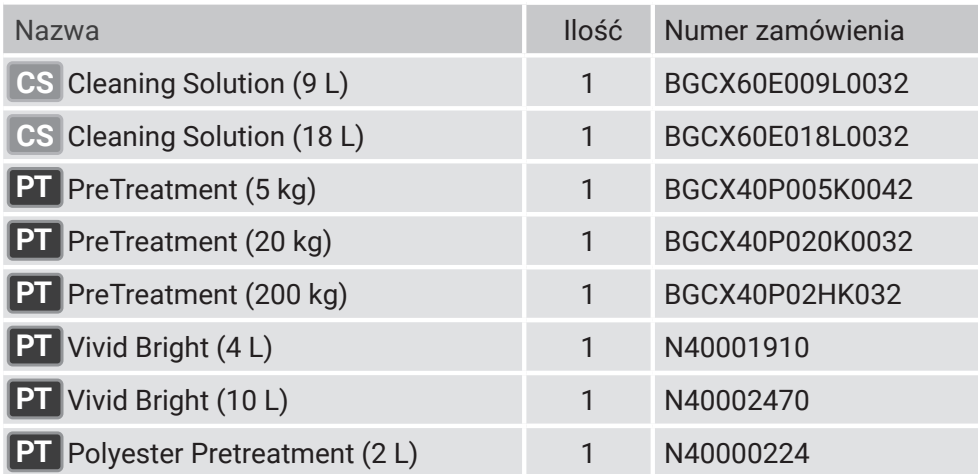

#### **Palety**

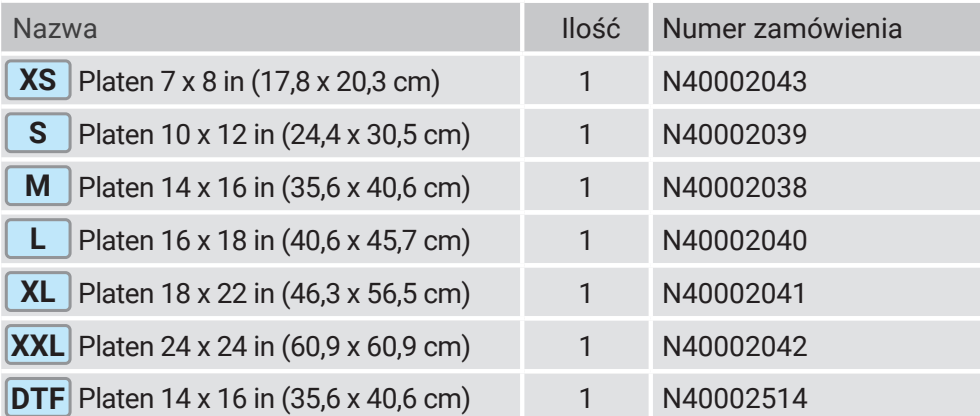

Jeśli jesteś zainteresowany dostosowaniem palety, skontaktuj się ze swoim dystrybutorem.

#### **Arkusze DTF**

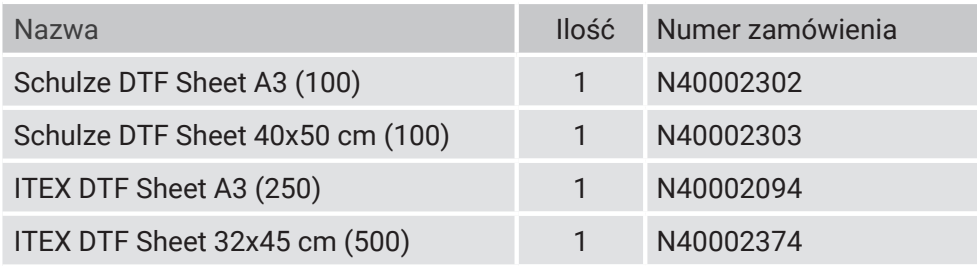

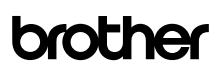

C

#### **Proszek DTF**

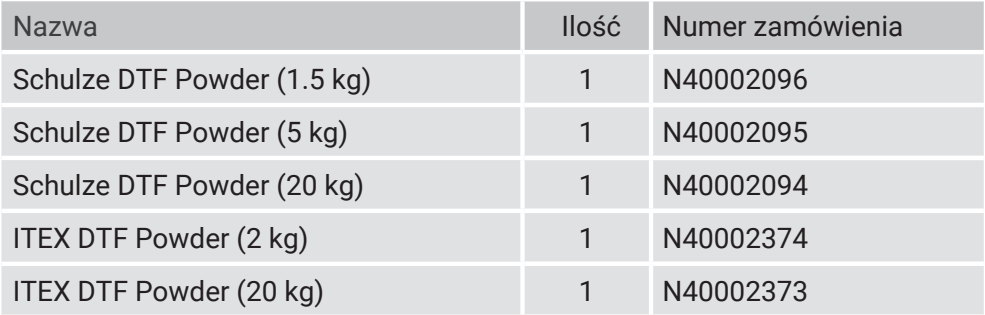

#### **Części zamienne (wspomniane powyżej)**

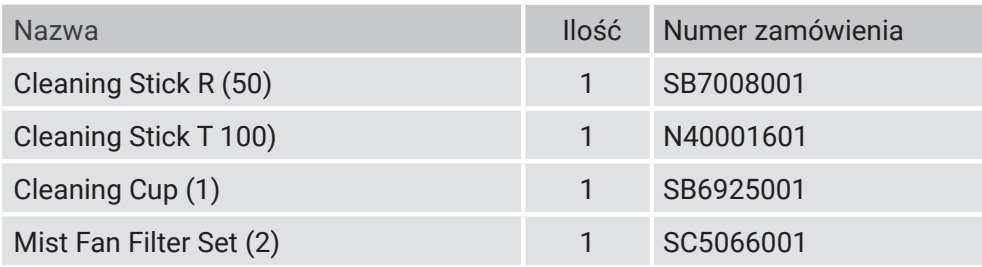

# brother

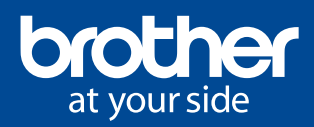

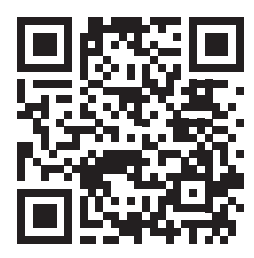

#### Brother BASE - Twój obszar pobierania

Niezależnie od tego, czy chodzi o aktualizacje oprogramowania układowego, Graphics Lab czy Cookbooks, w **Brother BASE** znajdziesz wszystko, czego potrzebujesz do przyjemnego użytkowania drukarki przemysłowej **Brother**. Znajdziesz tam również sterowniki, aplikacje, podręczniki innych firm, TIP-Sheets, certyfikaty i wiele innych.

https://base.brother.digital

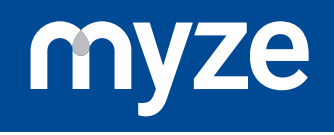

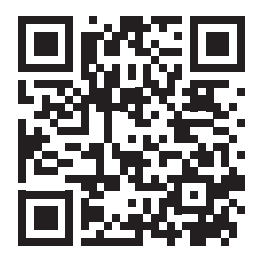

#### Myze - On demand made easy

**Sprzedawaj więcej i produkuj wydajniej dzięki platformie chmurowej dla rynku usług na żądanie. Opracowano przez Brother EMEA.**

Chcesz produkować wydajniej? Chciałbyś szybko tworzyć własne produkty i mieć stały podgląd na kluczowe dane? W takim razie **Myze** jest rozwiązaniem dla Ciebie. **Myze** obsługuje drukarki **Brother** do bezpośredniego druku na ubranie i wspiera druk DTG i DTF, haftowanie oraz druk sublimacyjny na kubkach. **Myze** to platforma do zarządzania produkcją, integracji ze sklepami internetowymi i platformami handlowymi oraz do analiz.

https://myze.brother.digital

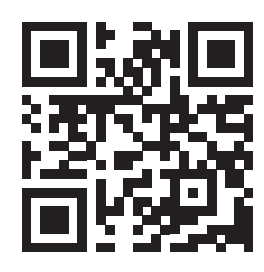

Wydawca niniejszego dokumentu: **Brother Internationale Industriemaschinen GmbH** Düsseldorfer Straße 7-9 46446 Emmerich am Rhein Germany

**www.brother-ism.com**

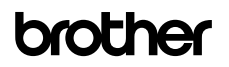

12.2023/GTX600NB\_Cookbook\_V1.1\_PL/©BIMH, Germany 12.2023/GTX600NB\_Cookbook\_V1.1\_PL/©BIMH, Germany